# **Skrypt do ćwiczeń z przedmiotu: Access.**

Paweł Goluda

# Spis treści

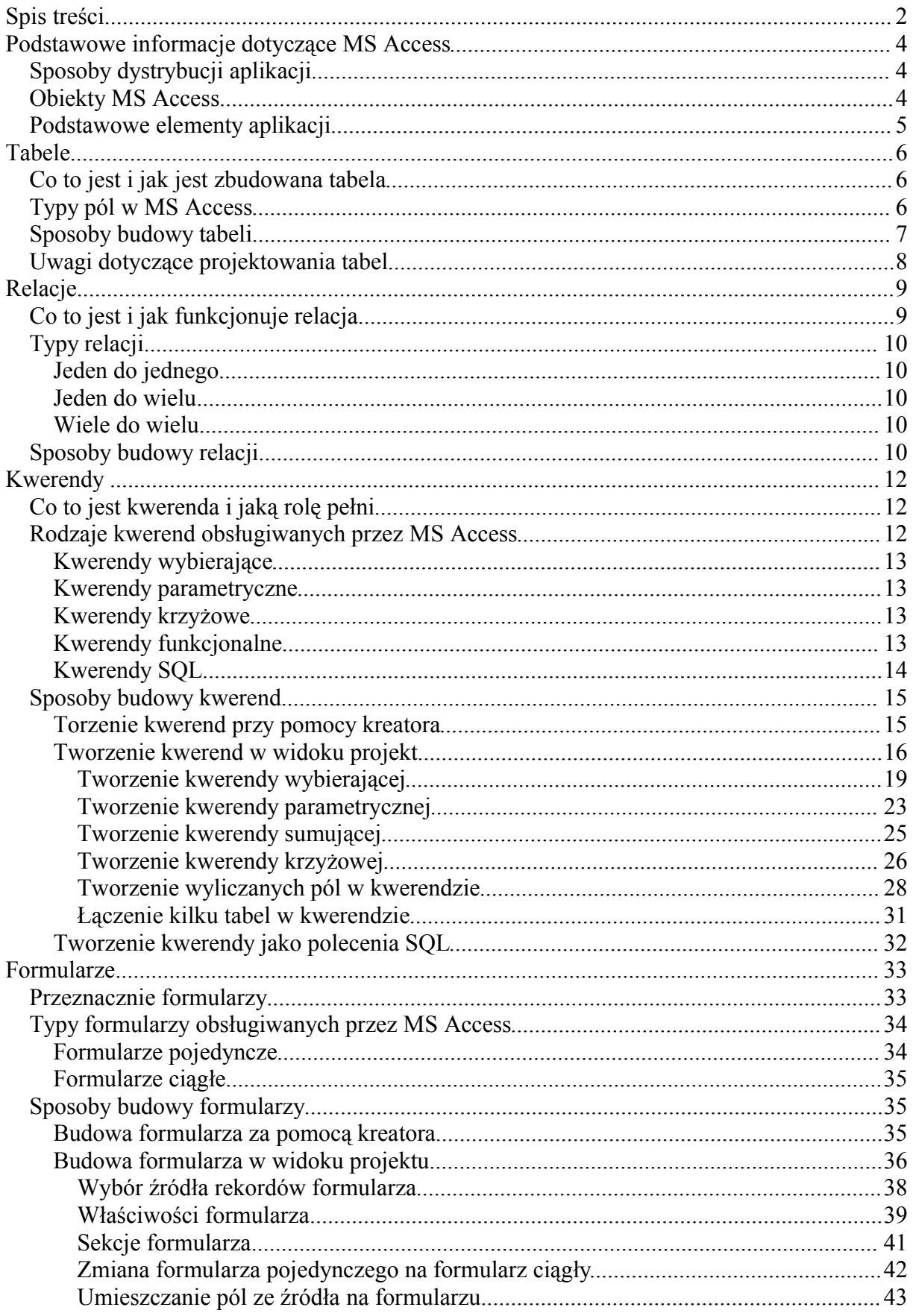

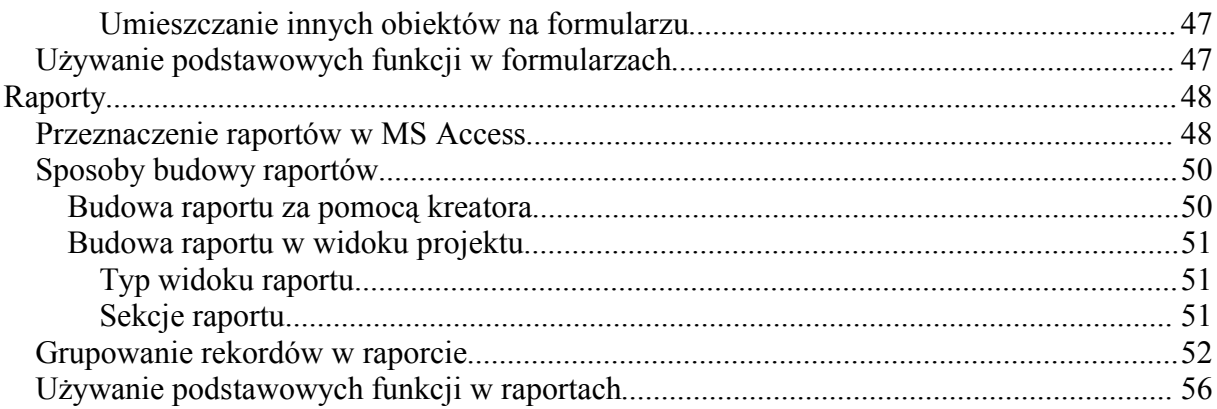

Ten skrypt przeznaczony jest dla studentów WISZ, którzy uczęszczać będą na zaiecia z MS Access. Zawiera on tylko podstawowe informacje potrzebne początkującym użytkownikom tego programu do sprawnego poruszania się po nim

## **Podstawowe informacje dotyczące MS Access**

MS Access to typowa relacyjna baza danych. Umożliwia ona użytkownikowi tworzenie zarówno prostej bazy danych służącej do przechowywania danych z innych aplikacji, jak i tworzenie zaawansowanych aplikacji bezpośrednio w samym programie.

## *Sposoby dystrybucji aplikacji*

MS Access jest przez microsoft dystrybuowany na trzy sposoby, a co za tym idzie daje różne możliwości nabycia aplikacji:

·jako osobna aplikacja - Access jest sprzedawany jako oddzielna i niezależna aplikacja, która może funkcjonować samodzielnie bez dodatkowych aplikacji instalowanych w systemie

·jako element pakietu office - Access występuje także jako element pakietu office. W zależności od wersji tego pakietu Access dostępny jest w różnych konfiguracjach. Jednak we wszystkich wersjach office access był dostępny w pakiecie profesional i wyższych.

·jako runtime - Istnieje wersja Access, która nie jest sprzedawana w ściśle określony sposób. To wersja runtime. Jest ona przeznaczona dla programistów piszących aplikacje za pomocą MS Access i stanowi jedynie "przeglądarkę" plików Access. Dzięki temu osoba dla której przygotowana jest aplikacja nie musi kupować osobnej kopii Accessa ponieważ właściciel licencji dla runtime może go swobodnie i bez ograniczeń dodawać do swoich aplikacji. Runtime dostępny jest z wersją Developer pakietu office lub w dodatku Office Developer Kit. Jest to praktycznie komplety Access z zablokowaną funkcją edycji baz danych.

## *Obiekty MS Access*

Przy budowie bazy danych lub tworzeniu całej aplikacji w MS Access możemy posłużyć się następującymi obiektami:

- ·tabela służy bezpośrednio do przechowywania wprowadzonych danych.
- ·kwerenda to zapytania skierowane do bazy danych o dane zawarte w tabelach

·formularz - to formatki, które wyświetlają na ekranie dane zawarte w tabelach lub pobrane za pośrednictwem kwerendy. Formularze służą także do wprowadzania danych

·raport - to wydruk danych zawartych w tabelach lub pobranych za pośrednictwem kwerendy

·strony - to internetowa strona dostępu do danych. Za jej pośrednictwem można przeglądać dane zawarte w tabeli lub w kwerendzie przez przeglądarkę internetową

·makra - makra zawierają zestawy poleceń, które powinny być wykonane po przypisanej im akcji (np. kliknięcie przycisku)

·moduły - moduły zawierają funkcje i procedury indywidualnie zdefiniowane przez użytkownika.

W MS Access możliwa jest budowa nawet dość skomplikowanych aplikacji. Aby jednak było to możliwe potrzebna jest możliwość tworzenia procedur w jakimś języku programowania. MS Access pozwala na tworzenie procedur napisanych w Visual Basic dla Aplikacji. Jednak należy zwrócić uwagę na specyfikę obiektów MS Access. Dla prostszych czynności lub mniej zaawansowanych programistów przeznaczone są makra, które składają się z listy poleceń jakie ma wykonać Acccess po ich wywołaniu.

## *Podstawowe elementy aplikacji*

Podstawowym elementem aplikacji MS Access jest okno bazy danych.

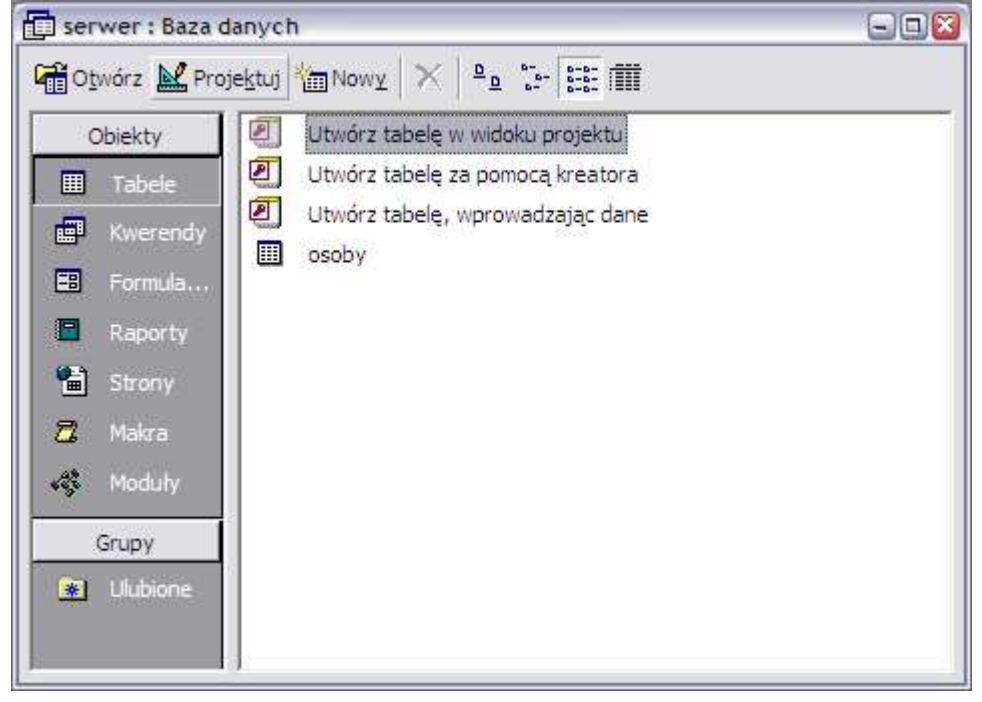

Okno to pozwala na dostęp do wszystkich obiektów znajdujących się w bieżącej bazie danych.

Po lewej stronie okna znajdują się zakładki, które pozwalają na wyświetlanie poszczególnych obiektów w części prawej tego okna. Te zakładki to:

- ·tabele
- ·kwerendy
- ·formularze
- ·raporty
- ·strony
- ·makra
- ·moduły

W górnej części okna znajdują się trzy przyciski, które pozwalają na operowanie poszczególnymi obiektami w bazie:

- ·otwórz otwiera zaznaczony obiekt
- ·projektuj edytuje zaznaczony obiekt
- ·nowy dodaje nowy obiekt do bazy danych

## **Tabele**

## *Co to jest i jak jest zbudowana tabela*

MS Access, w związku z tym, że jest bazą danych, służy głównie do gromadzenia i przechowywania informacji zebranych w jakiś sposób przez użytkownika. Informacje te są przechowywane w specjalnych tabelach.

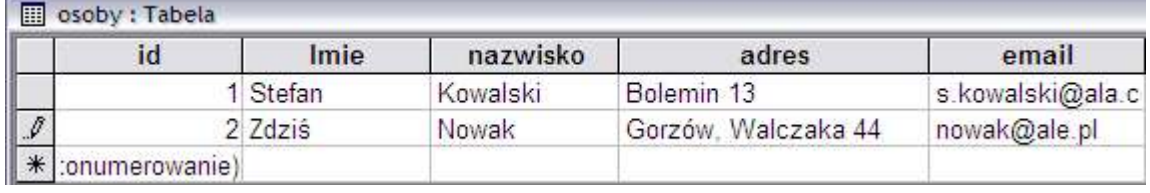

Tabela w MS Access ma określoną budowę.

Składa się z wierszy i kolumn. W poszczególnych wierszach umieszczane są kolejne informacje (rekordy), natomiast kolumny pokazują jakie informacje powinny być umieszczone w kolejnych wierszach. Rekordy w jednej tabeli mają zawsze taką samą strukturę, taką samą liczbę pól i pola tych samych typów.

Poszczególne kolumny to poszczególne pola tabeli. Każde z tych pól ma określony swój typ oraz maksymalną długość.

MS Access pozwala na tworzenie tabel, które będą miały maksymalnie 255 kolumn i ok 16 milionów wierszy.

## *Typy pól w MS Access*

MS Access pozwala na przechowywanie w tabelach różnych informacji: tekstu, liczb, dat czy danych binarnych, jednak jeżeli chcemy przechowywać te informacje w tabelach, to najpierw w strukturze tabeli należy zdefiniować jakiego typu dane będą przechowywane w poszczególnych polach.

MS Access posiada następujące typy pól w tabelach:

·**tekst** - ten typ pozwala na przechowywanie danych tekstowych o maksymalnej długości 255 znaków (długość pola należy określić)

·**nota** - ten typ pola pozwala na przechowywanie tekstów dłuższych niż 255 znaków, nie potrzeba określać maksymalnej długości pola jednak nie można tego pola przeszukiwać w kwerendach

·**liczba** - ten typ pola pozwala na przechowywanie danych liczbowych o różnym stopniu precyzji. Należy określić jaki jest stopień precyzji liczby oraz ile miejsc po przecinku ma być przechowywane.

·**data/godzina** - to pole służy do przechowywania dat i godzin. Należy określić format w jakim będą przechowywane daty lub godziny

·**walutowy** - ten typ pozwala na przechowywanie danych liczbowych dotyczących walut. Należy określić ilość miejsc po przecinku, które mają być przechowywane. Jest to odmiana pola typu liczba przeznaczona specjalnie do przechowywania danych walutowych

·**autonumerowanie** - ten typ pola nie pozwala wprowadzenie samemu danych. Działa on w ten sposób, że kolejnym rekordom umieszczanym w tabeli nadawane są kolejne numery. Można dokonać wybory czy te numery mają być nadawane rosnąco czy losowo. Jest to przydatne wtedy, gdy chcemy sobie stworzyć automatyczne pole jednoznacznie identyfikujące rekord i nie powtarzające się w całej tabeli.

·**tak/nie** - to logiczne pole, które zawiera wartość prawda lub fałsz

·**obiekt OLE** - to typ pola, który pozwala na przechowywanie w tabeli danych binarnych, na przykład zdjęcia

·**hiperłącze** - to typ pola zawierający odnośniki do innych dokumentów, zarówno umieszczonych lokalnie jak i w internecie

Przy tworzeniu struktury tabeli warto zwrócić uwagę na jedną rzecz. Wszystkie rekordy umieszczone w tabeli będą miały taką samą strukturę, więc przy ustalaniu parametrów pól (długość i precyzja zmiennych) należy pamiętać, że ich wartości mają bezpośredni wpływ na wielkość pliku z danymi. Jeżeli w polu tekstowym ustalimy długość tekstu na 200 znaków to niezależnie od ilości rzeczywiście napisanego tekstu Access będzie rezerwował miejsce na 200 znaków.

Dla większości typów pól można wprowadzić jeszcze trzy parametry:

·**wartość domyślna** - tutaj można wprowadzić wartość jaką ma przyjmować pole przy tworzeniu nowego rekordu

·**wymagane** - w tym miejscu można określić czy pole jest wymagane po to aby rekord został poprawnie zapisany, czy też możliwe jest pozostawienie pustego pola

·**indeksowanie** - w tym polu określamy sposób indeksowania pola (Indeksowanie później przyspiesza wyszukiwanie danych w tabeli, jednak powoduje zwiększenie zajmowanego miejsca na dysku). Do wyboru są 3 możliwości:

·nie - pole nie będzie indeksowane

·tak (powtórzenia OK) - pole będzie indeksowane i dopuszczalne jest kilka pól przyjmujących tą samą wartość

·tak (bez powtórzeń) - pole będzie indeksowane i niedopuszczalne jest umieszczenie dwóch rekordów przyjmujących tą samą wartość

## *Sposoby budowy tabeli*

MS Access pozwala na zbudowanie tabeli na dwa sposoby:

1. za pomocą kreatora

2. w widoku projektu.

Budowa tabeli za pomocą kreatora polega na odpowiadaniu na pytania jakie zadaje kreator i wyborze odpowiedniego typu tabeli o odpowiednich pól w tabeli. Ten sposób jest pełen wad i ograniczeń, dlatego nie polecam go i nie zostanie omówiony w skrypcie.

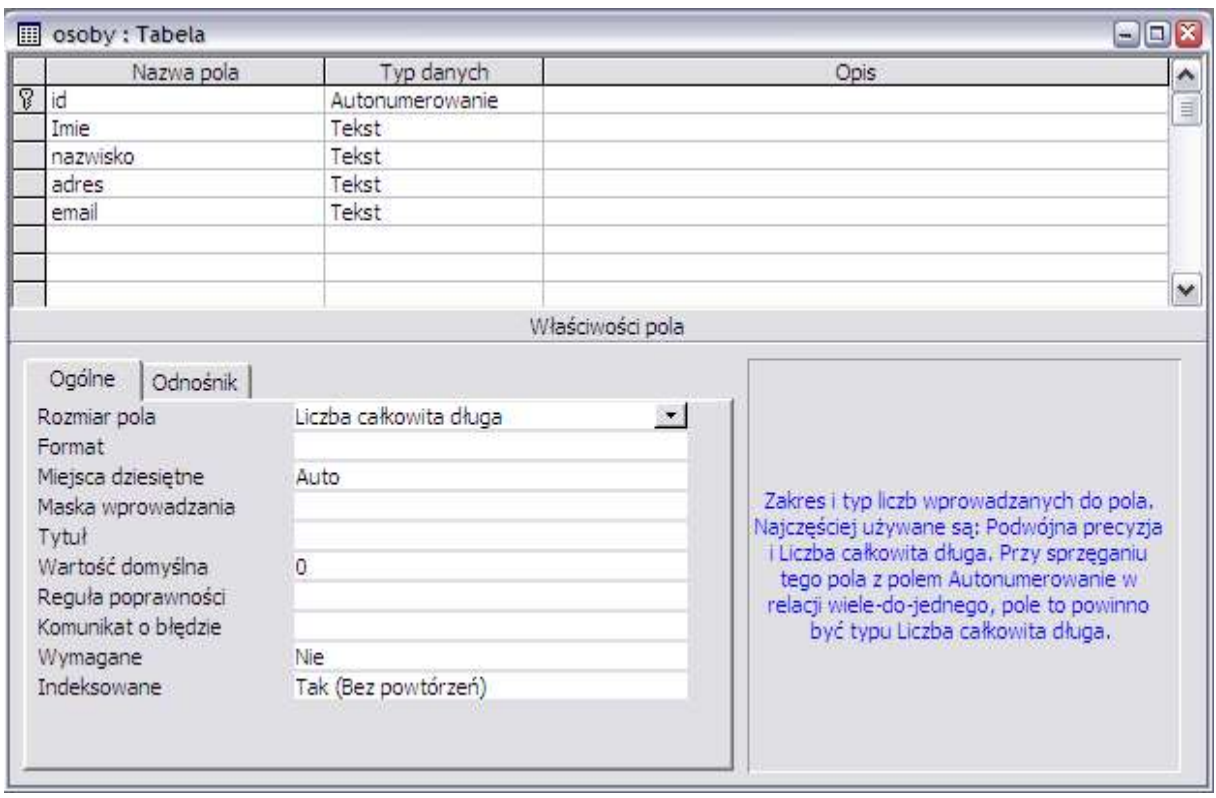

Budowa tabeli za pomocą widoku projektu polega na wypełnieniu odpowiedniej tabeli:

Każdy z wierszy tej tabeli odpowiada poszczególnemu polu z rekordu (kolumnie z tabeli z danymi).

Należy wypełniać poszczególne wiersze wprowadzając następujące informacje:

- ·nazwę pola
- ·typ pola
- ·wypełnianie dodatkowych parametrów w okienku otwierającym się na dole na zakładce ogólne

Czynność tą należy wykonać dla wszystkich pól, które mają się znajdować w tabeli.

Następnie należy utworzyć pole kluczowe (pole to nie powinno zawierać powtarzających się wartości). Zazwyczaj pole to ma typ autonumer i następnie oznaczyć je jako takie pole. Oznaczenie to polega na tym, że stojąc w wierszu, w którym znajduje się pole kluczowe klikamy ten przycisk na pasku zadań  $\sqrt[3]{\mathbb{R}}$ . W wyniku tego w wierszu z polem kluczowym pojawia się następujący znaczek:  $\mathbb{Z}$ . Pole to jest podstawowym wyróżnikiem rekordów w danej tabeli i stanowi podstawowy indeks tabeli.

## *Uwagi dotyczące projektowania tabel*

Przy projektowaniu tabel należy postępować w określony sposób:

- 1. Dokonać analizy i ustalić jakie informacje będą przechowywane w bazie danych
- 2. Ustalić jakie informacje będą przechowywane w poszczególnych tabelach
- 3. Dokonać podziału informacji na poszczególne pola w tabeli
- 4. Określić typy pól

5. Ustalić pola kluczowe i indeksy

# **Relacje**

## *Co to jest i jak funkcjonuje relacja*

Access to relacyjna baza danych, która pozwala na przechowywanie danych w różnych tabelach i późniejsze ich łączenie w jedną całość. Do opisywania połączeń pomiędzy tabelami służą relacje. Mówią one aparatowi bazy danych które pola jednej tabeli odpowiadają polom innej tabeli.

#### **Powody dla których stosuje się relacje:**

·Często jest tak, że wypełniając tabelę wielokrotnie powtarzałoby się te same informacje, więc można je wyłączyć do oddzielnej tabeli (np. informacje o towarze w tabeli o sprzedaży). Spowoduje to zmniejszenie objętości bazy danych

·Wydzielenie informacji do oddzielnej tabeli pozwoli na uniknięcie błędów, które powstałyby przy wielokrotnym wpisywaniu tych samych informacji

·Wydzielone informacje do oddzielnej tabeli pozwalają na łatwiejsze przeszukiwanie tabeli.

#### **Jak działają relacje?:**

Jeżeli budujemy bazę danych o zamówieniach i decydujemy się, aby informacje o kontrahentach wydzielić do oddzielnej tabeli, to wtedy w tabeli kontrahenci należy umieścić pole kluczowe np.

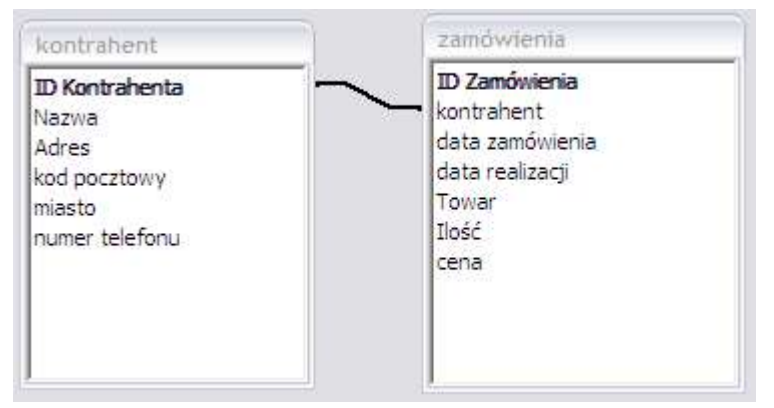

ID Kontrahenta, a w tabeli zamówienia pole powiązane, np. kontrahent. Wtedy zamiast wprowadzać dane kontrahenta za każdym razem będzie trzeba tylko w polu kontrahent wprowadzić wartość pola ID kontrahenta odpowiadającą poszukiwanemu kontrahentowi

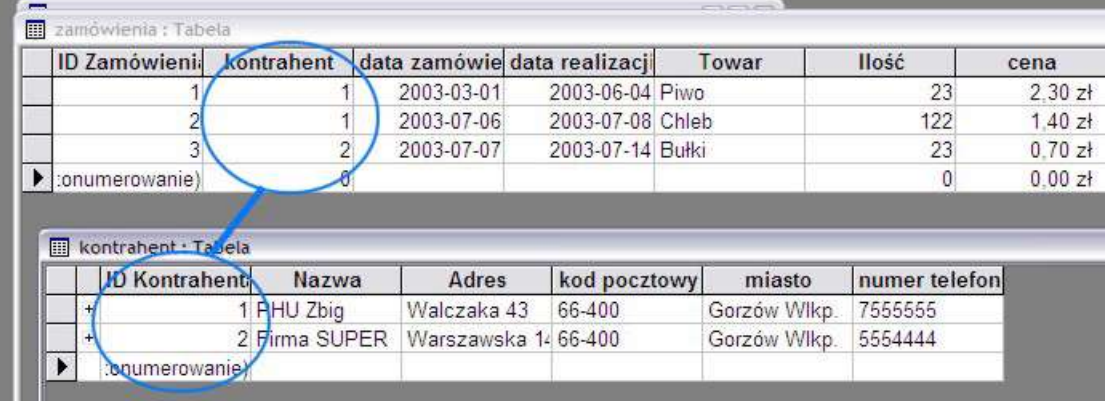

## *Typy relacji*

MS Access obsługuje trzy typy relacji pomiędzy tabelami:

- ·jeden do jeden
- ·jeden do wielu
- ·wiele do wielu

Poniżej zostaną wyjaśnione typy tych relacji.

Zakładamy, że mamy dwie tabele A i B

### **Jeden do jednego**

W relacji typu jeden do jednego każdy rekord tabeli A może mieć powiązany tylko jeden rekord tabeli B i odwrotnie. Jest to rzadki typ relacji, ponieważ dane zawarte w tej relacji mogłyby być z powodzeniem zapisane w jednej tabeli.

### **Jeden do wielu**

W relacji typu jeden do wielu rekordowi z tabeli A może być przypisane nieskończenie wiele rekordów z tabeli B, ale rekord z tabeli B może mieć dopasowany tylko jeden rekord z tabeli A. Jest to najpopularniejszy typ relacji spotykany w MS Access. Jest to też domyślny typ każdej nowo tworzonej relacji

### **Wiele do wielu**

W relacji wiele-do-wielu, rekord w tabeli A może mieć wiele dopasowanych do niego rekordów z tabeli B i tak samo rekord w tabeli B może mieć wiele dopasowanych do niego rekordów z tabeli A. Jest to możliwe tylko przez zdefiniowanie trzeciej tabeli (nazywanej tabelą łącza), której klucz podstawowy składa się z dwóch pól — kluczy obcych z tabel A i B. Relacja wiele-do-wielu jest w istocie dwiema relacjami jeden-do-wielu z trzecią tabelą. Na przykład, tabele Zamówienia i Produkty są powiązane relacją wiele-do-wielu zdefiniowaną przez utworzenie dwóch relacji jeden-do-wielu z tabelą Opisy zamówień.

## *Sposoby budowy relacji*

W MS Access molżiwe jest budowanie relacji na dwa sposoby:

- ·Doraźnie, przy budowie każdej kwerendy lub źródła danych
- ·Na stałe, poprzez zdefiniowanie relacji w bazie danych.

Zdecydowanie polecam definiowanie relacji na stałe, ponieważ wtedy zostają one powielane przy tworzeniu wszystkich kwerend i źródeł danych. Można w ten sposób uniknąć wielu pomyłek, które powstałyby przy doraźnym budowaniu relacji. Poza tym zdefiniowanie relacji na stałe dobrze świadczy o uporządkowanym działaniu osoby, która przygotowuje bazę danych lub aplikację w MS Access.

Do definiowania relacji w bazie danych służy okno relacje. Można je wywołać z menu narzędzia, a następnie relacje, lub klikając przycisk **Eg na pasku narzędzi**.

Wywołane okno relacji wygląda w ten sposób:

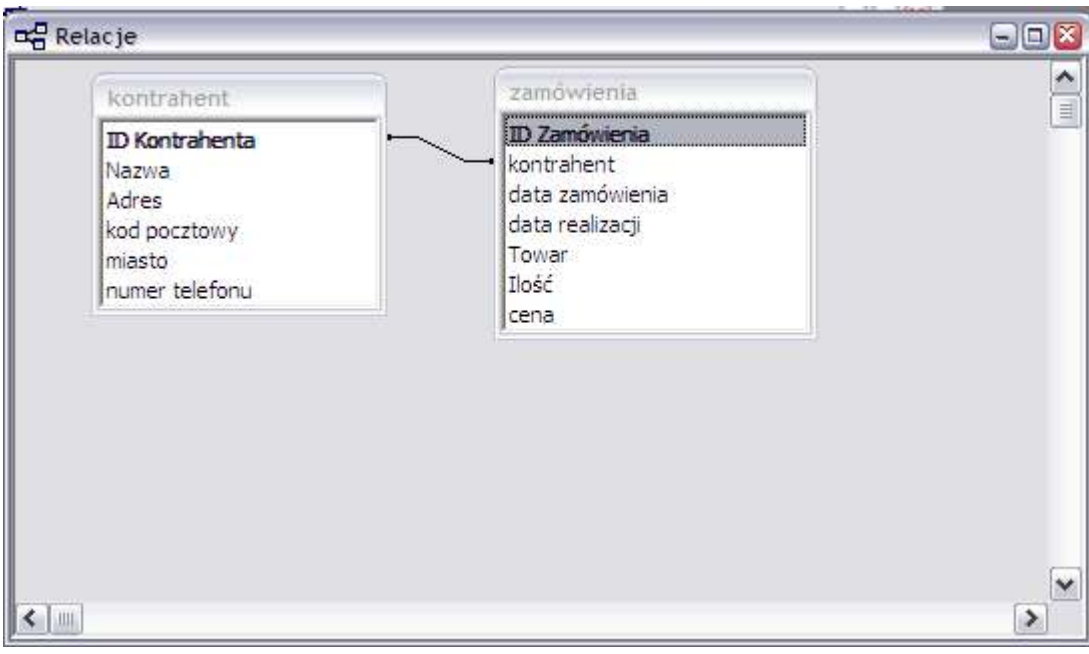

Aby utworzyć nową relację należy użyć przycisku  $\frac{1}{\sqrt{2}}$  w celu wyświetlenia listy tabel dostępnych w bazie danych:

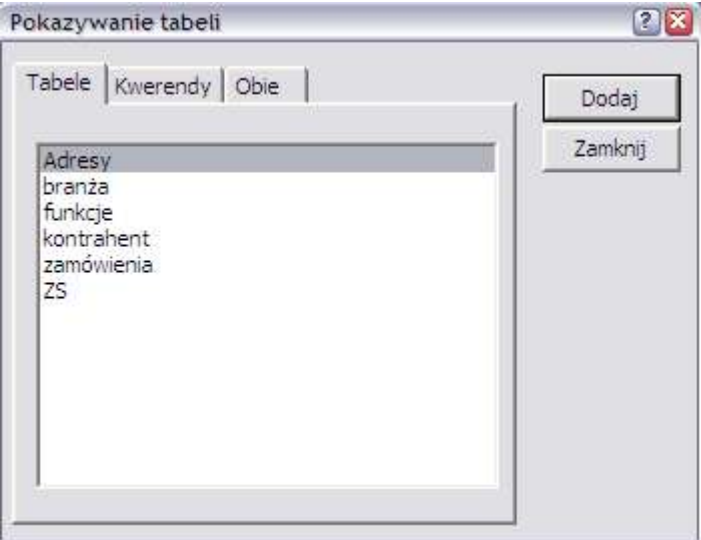

następnie należy dodać tabele do relacji klikając dwa razy na nazwie tabeli lub zaznaczając ją i klikając przycisk dodaj.

Dodane tabele dostępne są w oknie relacji jako prostokąty z wyświetloną listą pól, które zawierają:

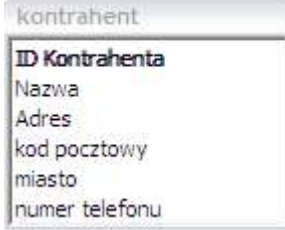

Tworzenie relacji polega na przeciągnięciu pól z jednej tabeli do drugiej (bierzemy na przykład pole ID kontrahenta z tabeli kontrahenci i przeciągamy na pole kontrahent w tabeli zamówienia).

Dla potwierdzenia wyboru pól zostaje wyświetlone następujące okno:

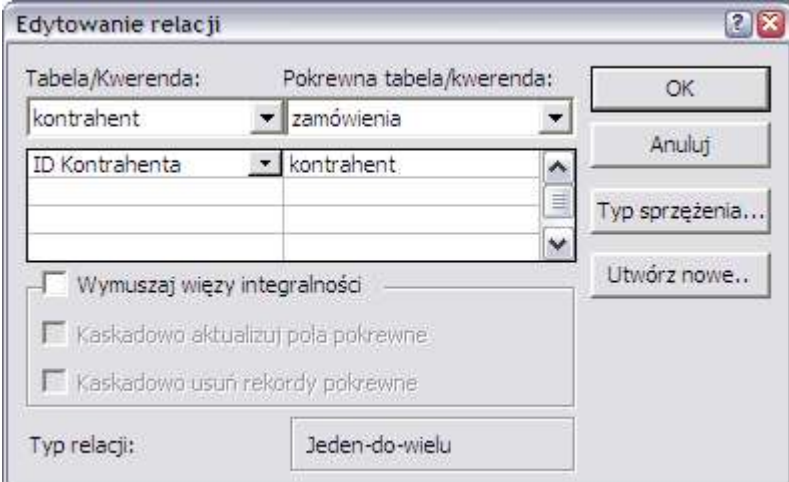

w tym oknie możemy jeszcze zmienić które pola mają być ze sobą powiązane.

Gotowa relacja jest oznaczona w następujący sposób:

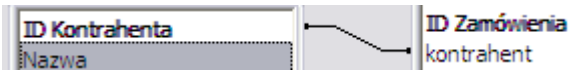

## **Kwerendy**

### *Co to jest kwerenda i jaką rolę pełni*

Wprowadzane przez użytkownika informacje MS Access gromadzi w tabelach. Aby przeglądać te informacje oczywiście można przeglądać bezpośrednio dane wprowadzone w tabelach, jednak dużo łatwiejszym i bardziej funkcjonalnym sposobem przeglądania danych są kwerendy.

Kwerenda to zapytanie skierowane do silnika bazy danych Access o rekordy spełniające określone kryteria.

W wyniku działania kwerendy Access wybiera z jednej lub wielu tabel tylko te rekordy, które spełniają podane w kwerendzie kryteria.

Za pośrednictwem kwerendy można między innymi:

- ·przeszukiwać tabele w poszukiwaniu rekordów zawierających określone dane
- ·łączyć kilka tabel powiązanych ze sobą relacjami
- ·dokonywać obliczeń na danych zawartych w tabelach.

### *Rodzaje kwerend obsługiwanych przez MS Access*

MS Access pozwala na tworzenie kwerend różnego typu, w zależności od potrzeb użytkownika.

Wyróżniamy następujące podstawowe rodzaje kwerend:

- ·kwerendy wybierające
- ·kwerendy parametryczne
- ·kwerendy krzyżowe
- ·kwerendy funkcjonalne

#### ·kwerendy SQL

Podział ten nie jest sztywny, ponieważ można stworzyć kwerendę, która będzie spełniała charakterystyczne warunki dwóch kwerend, na przykład można stworzyć kwerendę, która jest równocześnie kwerendą wybierającą i parametryczną.

#### **Kwerendy wybierające**

Kwerenda wybierająca jest najczęściej używanym rodzajem kwerendy. Służy do otrzymywania danych z tabeli lub tabel i wyświetla wyniki w arkuszu danych, w którym można je następnie aktualizować (z pewnymi ograniczeniami). Kwerendy wybierające mogą być również używane do grupowania rekordów i obliczania sum, zliczeń, wyliczania średnich i przeprowadzania innych obliczeń

#### **Kwerendy parametryczne**

Wykonanie kwerendy parametrycznej powoduje wyświetlenie okna dialogowego, w którym należy podać informacje, takie jak kryteria wyszukiwania rekordów czy wartości, które mają być wstawione w polach. Kwerendę można tak zaprojektować, aby użytkownik był pytany o kilka różnych informacji, na przykład o dwie daty. W takim przypadku zostaną znalezione wszystkie te rekordy, które znajdują się między dwoma podanymi datami.

Kwerendy parametryczne są również przydatne do tworzenia formularzy, raportów i stron dostępu do danych. Na przykład na podstawie kwerendy parametrycznej można utworzyć miesięczny wykaz pensji. Przy drukowaniu raportu wyświetlane jest okno dialogowe, w którym użytkownik jest proszony o podanie miesiąca, którego raport ma dotyczyć. Po podaniu miesiąca jest drukowany odpowiedni raport.

Zamiast korzystać z okna dialogowego kwerendy parametrycznej, można utworzyć niestandardowy formularz lub okno dialogowe, w którym będą umieszczone odpowiednie pytania i komunikaty.

#### **Kwerendy krzyżowe**

Kwerenda krzyżowa wyświetla wartości sumowane (sumy, zliczenia i średnie) z jednego pola w tabeli i na podstawie jednego zestawu faktów grupuje je po lewej stronie arkusza danych, a na podstawie drugiego zestawu faktów w górnej części arkusza.

#### **Kwerendy funkcjonalne**

Kwerenda funkcjonalna pozwala na wprowadzenie zmian w wielu rekordach za pomocą jednej procedury. Istnieją cztery rodzaje kwerend funkcjonalnych: usuwająca, aktualizująca, dołączająca i tworząca tabele.

#### Kwerenda usuwająca

Usuwa grupę rekordów z jednej lub kilku tabel. Kwerenda usuwająca może być użyta na przykład do usunięcia produktów, które zostały wycofane z oferty i na które nie ma zamówień. Użycie kwerendy usuwającej powoduje usunięcie całych rekordów, nie zaś wybranych pól w rekordach.

#### Kwerenda aktualizująca

Dokonuje globalnych zmian w grupie rekordów w tabeli lub kilku tabelach. Na przykład można podwyższyć o 10% ceny wszystkich produktów mlecznych lub dać pięcioprocentową podwyżkę wszystkim pracownikom należącym do określonej kategorii zawodowej. Za pomocą kwerend aktualizujących można zmieniać dane w istniejących tabelach.

#### Kwerenda dołączająca

Dodaje grupę rekordów z tabeli lub tabel na końcu innej tabeli lub tabel. Na przykład jeśli firmie przybywają nowi klienci, których dane znajdują się w osobnej bazie danych, aby uniknąć wpisywania wszystkich tych informacji, można dołączyć je do tabeli Klienci. Kwerendy dołączające są również przydatne w następujących sytuacjach:

·Dołączanie pól wybranych na podstawie kryteriów. Na przykład można dołączyć tylko nazwy i adresy klientów o największych zamówieniach.

·Dołączanie rekordów w sytuacji, gdy część pól jednej tabeli nie ma swoich odpowiedników w drugiej tabeli. Na przykład tabela Klienci w przykładowej bazie danych Northwind ma 11 pól. Jeśli do tej tabeli chcemy dołączyć rekordy z tabeli, w której 9 z 11 pól jest takich samych, jak w tabeli Klienci, kwerenda dołączająca uwzględni tylko dane w dopasowanych polach, pozostałe zaś będą zignorowane.

#### Kwerenda tworząca tabelę

Tworzy nową tabelę z wszystkich lub z części danych znajdujących się w jednej lub kilku tabelach. Kwerendy tworzące tabele są przydatne w następujących sytuacjach:

·Tworzenie tabel, które mają być eksportowane do innych baz danych programu Microsoft Access. Na przykład można utworzyć tabelę zawierającą część pól z tabeli Pracownicy, a następnie wyeksportować ją do bazy danych używanej przez dział kadr.

·Tworzenie stron dostępu do danych zawierających dane poczynając od określonego momentu. Na przykład załóżmy, że dnia 15 maja 1996 chcemy na podstawie tabeli wyświetlić stronę dostępu do danych, która przedstawiałaby kwartalną sprzedaż od godziny 9:00 dnia 1 kwietnia 1996. Strona dostępu do danych utworzona na podstawie kwerendy lub instrukcji SQL wybrałaby wartości najnowsze, nie zaś te, które odpowiadają określonym ramom czasowym. Aby zachować dane dokładnie w takiej postaci, w jakiej znajdowały się 1 kwietnia 1996 o godzinie 9:00, należy utworzyć kwerendę tworzącą tabelę, która znajdzie potrzebne rekordy i zachowa je w oddzielnej tabeli. Ta tabela, a nie kwerenda, powinna następnie stanowić podstawę do utworzenia strony dostępu do danych.

·Tworzenie kopii zapasowej tabeli.

·Tworzenie tabeli archiwalnej, zawierającej nieaktualne rekordy. Na przykład można utworzyć tabelę, w której byłyby zapisywane wszystkie zrealizowane zamówienia przed usunięciem ich z tabeli bieżących zamówień (Zamówienia).

·Poprawianie sprawności działania formularzy, raportów i stron dostępu do danych utworzonych na podstawie kwerend korzystających z danych z wielu tabel lub instrukcji SQL. Na przykład jeśli trzeba wydrukować kilka raportów utworzonych na podstawie kwerendy wykorzystującej dane z pięciu tabel i zawierającej podliczenia, proces tworzenia raportów może być przyśpieszony, jeśli uprzednio zostanie utworzona kwerenda tworząca tabelę, która znajdzie odpowiednie rekordy i umieści je w jednej tabeli. Następnie na podstawie tej tabeli można tworzyć raporty. Tabela ta może również być określona w instrukcji SQL jako źródło rekordów dla formularza, raportu lub strony dostępu do danych. Dzięki temu nie trzeba wykonywać kwerendy przy tworzeniu każdego z raportów. Należy jednak pamiętać, że podczas wykonywania kwerendy tworzącej tabelę, dane w tabeli podstawowej nie ulegają zmianie.

#### **Kwerendy SQL**

Kwerendy SQL są tworzone na podstawie instrukcji SQL. Przykładami specyficznych kwerend SQL są: kwerenda składająca, przekazująca, definiująca dane i podkwerenda.

#### **Kwerenda składająca**

Tego typu kwerendy łączą pola (kolumny) z jednej lub kilku tabel lub kwerend w jedno pole lub kolumnę w wynikach kwerendy. Na przykład, jeśli sześciu sprzedawców przysyła co miesiąc nowe listy asortymentu, wyniki te mogą być połączone za pomocą kwerendy składającej. Następnie, przy użyciu kwerendy tworzącej tabelę, można utworzyć nową tabelę.

#### **Kwerenda przekazująca**

Tego typu kwerendy przekazują polecenia bezpośrednio do baz danych ODBC, jak na przykład Microsoft FoxPro przy użyciu poleceń, które są akceptowane przez serwer. Kwerenda przekazująca może być użyta na przykład do pobierania rekordów lub zmiany danych.

#### **Kwerenda definiująca dane**

Tego typu kwerendy służą do tworzenia, usuwania lub zmiany tabel albo do tworzenia indeksów w bazach danych, takich jak Microsoft Access lub Microsoft FoxPro.

#### **Podkwerenda**

Jest to instrukcja SELECT języka SQL, znajdująca się w innej kwerendzie wybierającej lub funkcjonalnej. Instrukcje te mogą być wprowadzane w wierszu Pole siatki projektu kwerendy, aby zdefiniować nowe pole lub w wierszu Kryteria, co pozwala na określenie kryteriów dla danego pola. Za pomocą podkwerend można:

·Sprawdzać istnienie pewnego wyniku podkwerendy (za pomocą słów zastrzeżonych EXISTS lub NOT EXISTS).

·Znajdować w głównej kwerendzie wartości, które są równe, większe lub mniejsze od wartości zwróconych przez podkwerendę (za pomocą słów zastrzeżonych ANY, IN lub ALL).

·Tworzyć podkwerendy wewnątrz podkwerend (podkwerendy zagnieżdżone).

### *Sposoby budowy kwerend*

MS Access pozwala na tworzenie nowych kwerend na trzy sposoby:

1. Pierwszy i prostszy sposób to tworzenie nowych kwerend przy użyciu wbudowanego kreatora

2. Drugi sposób to tworzenie nowych kwerend od podstaw za pomocą widoku projektu

3. Trzeci sposób to tworzenie nowej kwerendy jako polecenie języka SQL

#### **Torzenie kwerend przy pomocy kreatora**

Za pomocą kreatora można tylko utworzyć nową kwerendę, natomiast jej edycja może się odbyć już jedynie w widoku projektu.

Wywołanie kreatora kwerend odbywa się w następujący sposób:

1. w oknie bazy danych należy przejść do zakładki kwerendy

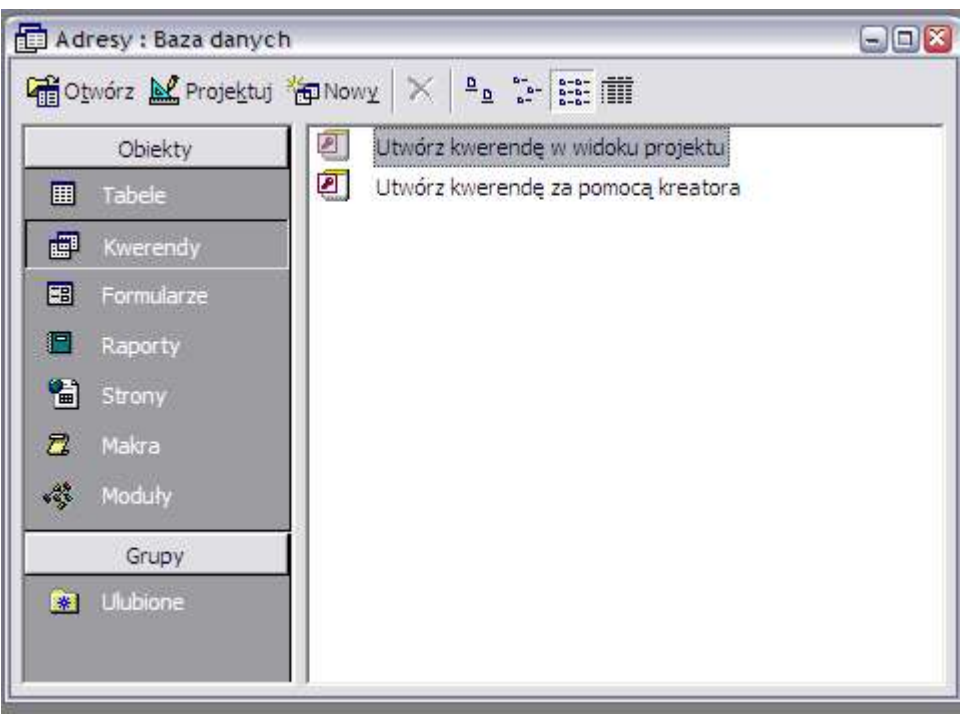

2. następnie należy kliknąć przycisk nowy

**REI** Nowy

3, w oknie, które wyświetli się wybrać jednego z dostępnych kreatorów (za wyjątkiem widok projektu)

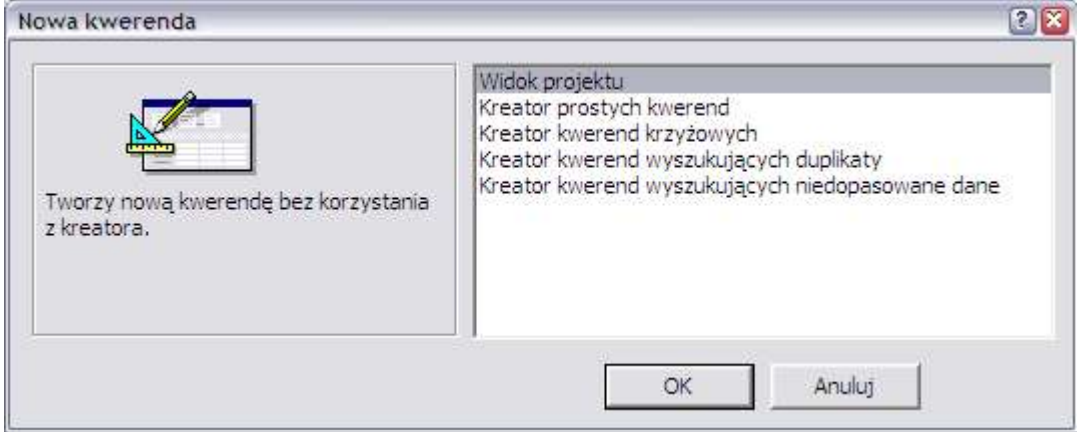

4. Następnie należy postępować dokładnie ze wskazówkami wybranego kreatora.

W ten sposób przygotowana kwerenda zostaje zapisana pod wybraną przez użytkownika nazwą i następnie może być edytowana w widoku projektu lub jako polecenie SQL

#### **Tworzenie kwerend w widoku projekt**

W tej części skryptu zostaną opisane sposoby tworzenia podstawowych kwerend w widoku projektu MS Access

Aby utworzyć nową kwerendę w widoku projektu należy wykonać następujące czynności:

1. w oknie bazy danych należy przejść do zakładki kwerendy

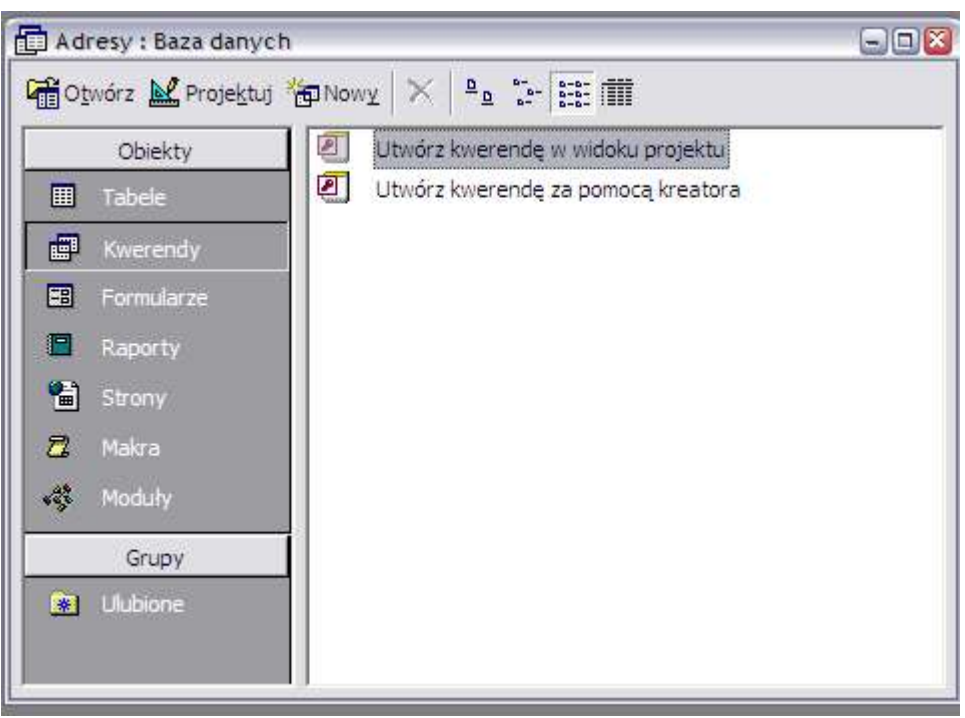

2. następnie należy kliknąć przycisk nowy

Nowy

#### 3, w oknie, które wyświetli się wybrać widok projektu

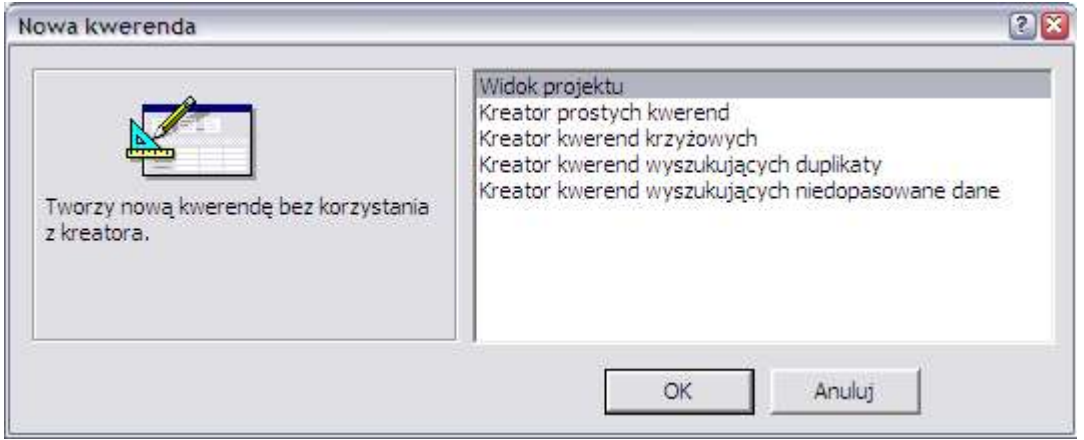

4. Następnie w oknie, które się wyświetli należy wybrać tabele lub inne kwerendy na podstawie których zostanie utworzona kwerenda. Wyboru dokonuje się poprzez dwukrotne kliknięcie na wybranej tabeli lub kwerendy albo poprzez zaznaczenie wybranych tabel i kliknięcie przycisku dodaj

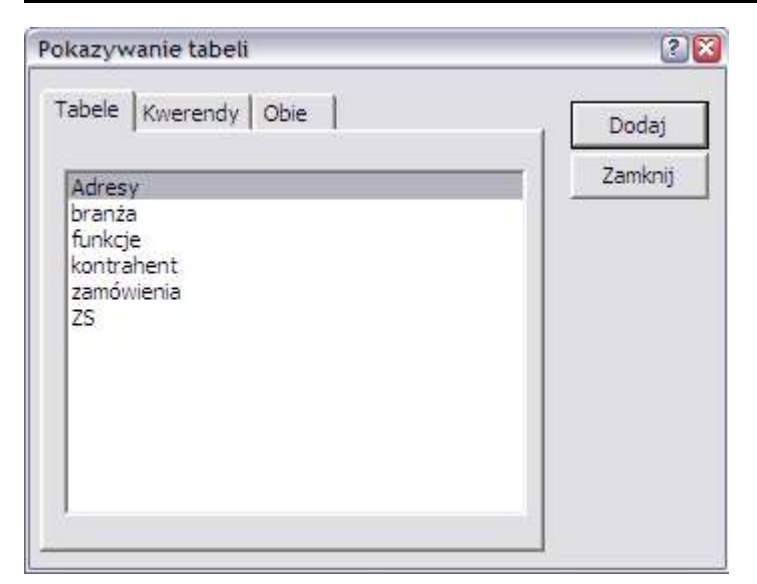

5. Wyświetlone zostanie okno widoku projektu, w którym należy dokonywać odpowiednich zmian zależnie od typu tworzonej kwerendy

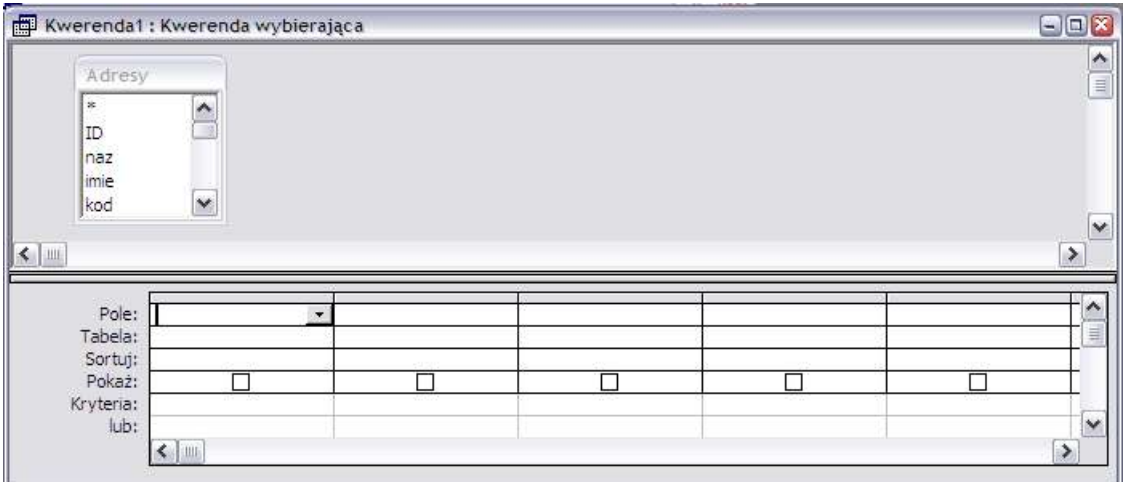

W górnej części widoku projektu umieszczone są prostokąty odpowiadające tabelom i kwerendom dodanym do kwerendy.

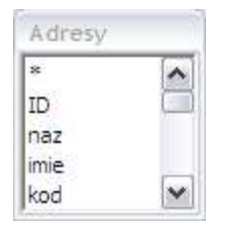

Z tych tabel można czerpać pola do kwerendy po prostu przeciągając je do dolnej części widoku projektu.

Dolna część tego widoku ma formę tabeli, w której kolumnach znajdują się poszczególne pola w kwerendzie a wiersze pełnią odpowiednie funkcje:

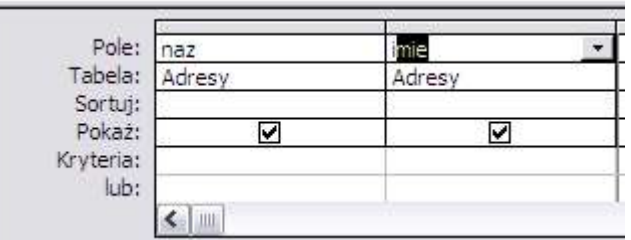

·pierwszy wiersz określa nazwę pola w kwerendzie

·drugi wiersz określa tabelę lub kwerendę, z której pochodzi pole

·trzeci wiersz określa sposób sortowania danych zawartych w polu (możliwe jest sortowanie rosnąco lub malejąco. Przy wyborze sortowania należy pamiętać, że pola sortowane są kolejno poczynając od lewej strony)

·czwarty wiersz to pole wyboru, które pozwala na określenie czy dane pole ma być pokazywane w arkuszu kwerendy czy nie

·kolejne wiersza przeznaczone są na kryteria jakie mają spełniać pola aby zostały wyświetlone. Należy pamiętać o generalnej zasadzie: Jeżeli kryteria zapisane są przy różnych polach w jednym wierszu to, aby rekord został wybrany, muszą być spełnione wszystkie kryteria - logiczne AND. Jeżeli kryteria zapisane są w różnych wierszach to rekord, aby został wybrany, musi spełniać tylko kryteria zapisane w jednym wierszu - logiczne OR.

Poniżej opisane zostaną sposoby tworzenia najpopularniejszych kwerend. Tworzenie wszystkich opisanych kwerend rozpoczyna się w sposób opisany powyżej. Teraz zostaną opisane dalsze kroki. Należy pamiętać też, że można tworzyć kwerendy, które łączą w sobie cechy kilku kwerend.

### **Tworzenie kwerendy wybierającej**

Aby utworzyć prostą kwerendę wybierającą należy w widoku projekt wybrać rekordy które mają zostać wybrane oraz podać kryteria według których rekordy mają być wybierane. Np.:

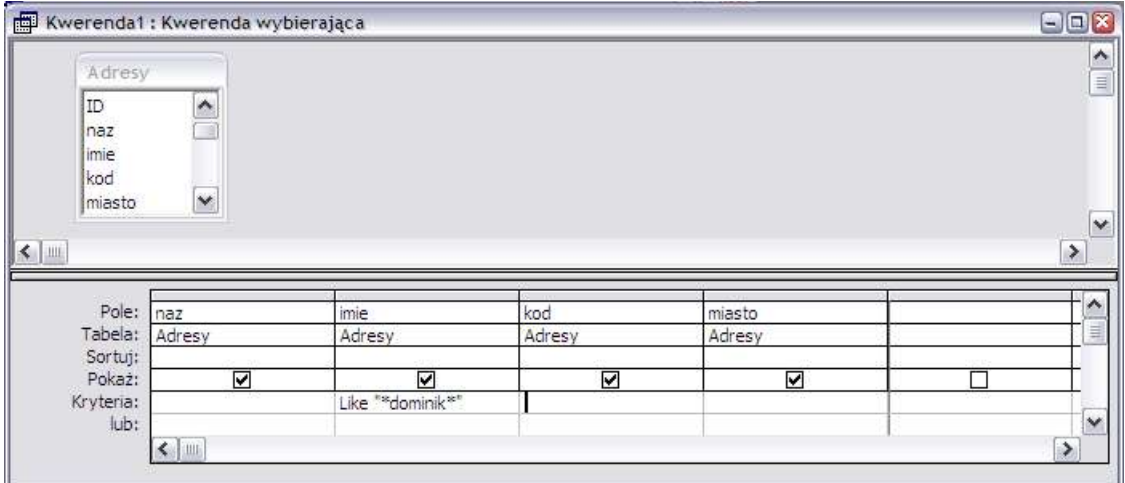

Sposób wprowadzania kryteriów wyszukiwania rekordów jest zależny od typu pola, którego wyszukiwanie dotyczy.

Wprowadzane kryteria mogą być łączone dla jednego pola przy użyciu słów AND (muszą być spełniona oba warunki) lub OR (musi być spełniony przynajmniej jeden warunek).

Dla wszystkich typów zmiennych możliwe jest też użycie następujących słów kluczowych do wyszukiwania rekordów zawierających wartości puste w polu:

·Is Null - wybrane zostaną tylko te rekordy, w których wartość w szukanym polu jest pusta

·Is Not Null - wybrane zostaną tylko te rekordy, które mają wpisaną jakąkolwiek wartość w szukanym polu

#### *Kryteria dla pól tekstowych*

Jeżeli chcemy wyszukać pole, które w całości składa się z poszukiwanego ciągu zanków należy wpisać ten ciąg w cudzysłowiu, na przykład w polu naz wpisać "eurosystem"

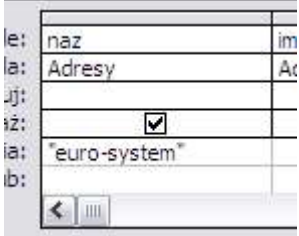

wtedy wyszukane zostaną tylko te rekordy, które w polu naz mają wpisany ciąg znaków **"euro-system"** i nic więcej.

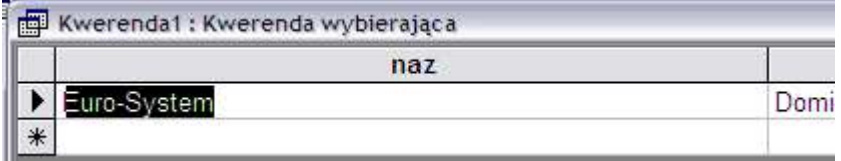

Jeżeli chcemy wyszukać pole, którego fragment wartości stanowi jakiś ciąg znaków należy wtedy użyć polecenia **like** i znaków \* lub ?, gdzie \* zastępuje dowolnie długi ciąg znaków, a ? zastępuje jedną literę.

Na przykład jeżeli chcemy wyszukać rekordy, które w polu naz mają drugą literę u, wtedy należy wpisać następujące kryteria w polu naz: **like "?u\*"**

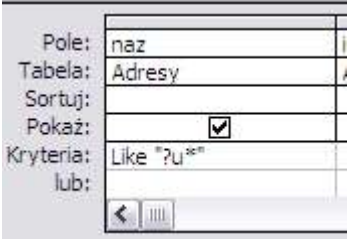

Wtedy zostaną wyświetlone tylko te rekordy, w których pierwsz litera pola naz jest dowolna, druga to u, a pozostałe mogą być dowolne

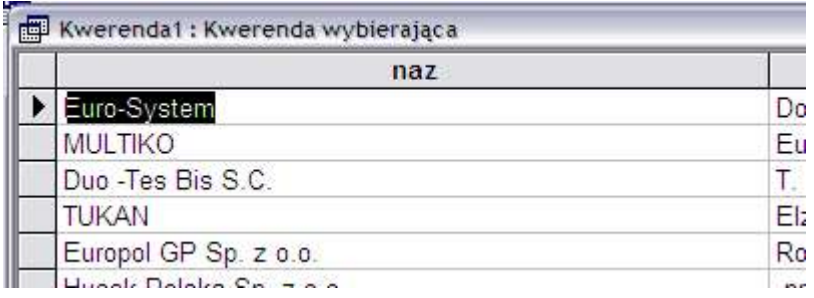

Należy pamiętać, że przy wyszukiwaniu tekstu Access nie rozróżnia wielkich i małych liter

#### *Kryteria dla pól liczbowych*

W przypadku pól liczbowych lub walutowych jeżeli chcemy wybrać rekordy zawierające jakąś wartość liczbową w polu to należy po prostu wpisać tą liczbę.

Na przykład jeżeli chcemy wybrać wszystkie rekordy w których numer mieszkania równy jest 3 to należy w polu numer mieszkania jako kryterium wpisać 3

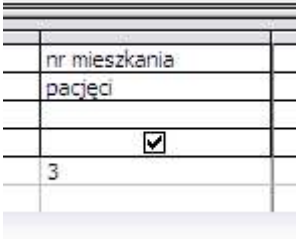

Wtedy zostaną wyświetlone tylko te rekordy, w których pole numer mieszkania równe jest 3

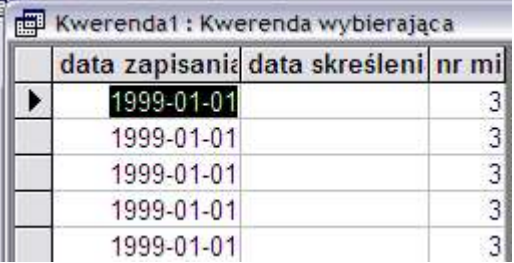

Przy tworzeniu kryteriów dla pol liczbowych można używać następujących znaków matematycznych:

> - większe

< - mniejsze

<> - różne

= - równe

>= - większe lub równe

<= - mniejsze lub równe

Na przykład jeżeli chcemy wyświetlić wszystkie rekordy, w których numer mieszkania jest mniejszy niż 2 wtedy w polu numer mieszkania musimy wpisać <2

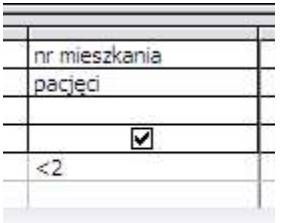

Wtedy zostaną wyświetlone tylko te rekordy, w kórych wartość pola numer mieszkania będzie mniejsza od 2

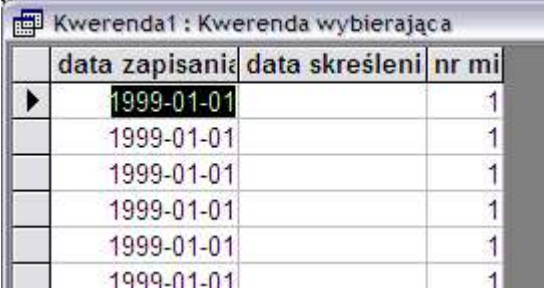

### *Kryteria dla pól daty*

Aby wybrać rekordy zawierające określoną datę należy ją wpisać ograniczając znakami **#**

Na przykład jeżeli szukamy rekordów w których data skreślenia jest równa 2001-10- 15 to w kryteriach pola data skreślenia należy wpisać: #2001-10-15#

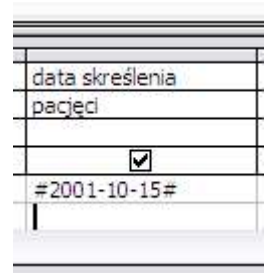

wtedy zostaną wyświetlone tylko te rekordy, w których data skreślenia jest równa 15 października 2001 roku

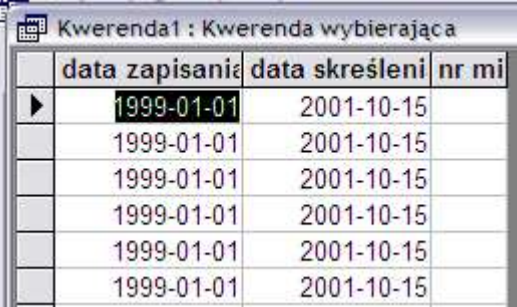

W polach typu daty można używać także znaków matematycznych opisanych przy kryteriach dla pól liczbowych, należy jednak pamiętać, żeby ograniczać daty znakami **#**

Pola typu data mają też jeszcze jedną właściwość. W niektórych przypadkach można je potraktować jak pola tekstowe i budować skomplikowane kryteria za pomocą słówka like i znaku ?.

Na przykład jeżeli chcemy wyszukać rekordy, w których data zwolnienia jest to dowolny dzień października dowolnego roku od 2000 do 2009. Wtedy w polu data skreślenia należy wpisać: **like "200?-10-??"**

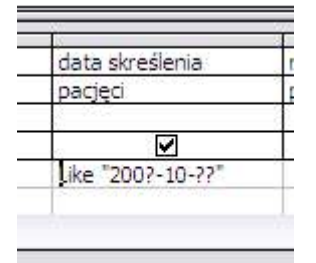

Wtedy zostaną wyświetlone rekordy, w których data skreślenia to październik dowolnego roku z zakresu 2000-2009

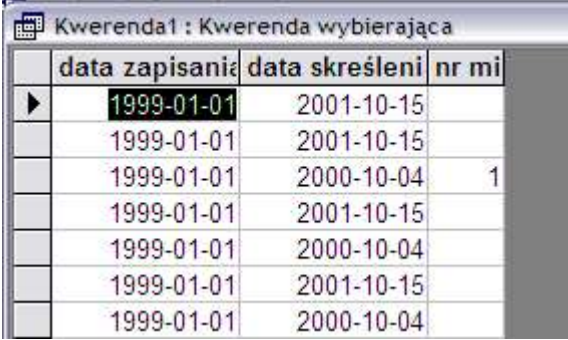

### *Kryteria dla pól logicznych*

W przypadku pól logicznych przy budowie kryteriów stosuje się słowa logiczne PRAWDA (TRUE) i FAŁSZ (FALSE) poprzez wpisanie ich w kryteriach.

Na przykład jeżeli chcemy wyszukać rekordy, w których pole student ma jest zaznaczone "ptaszkiem" (czyli ma wartość prawda) należy w kryteriach tego pola wpisać słowo PRAWDA (lub TRUE)

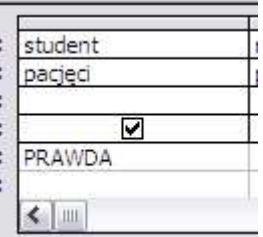

Wtedy zostaną wybrane tylko te rekordy, w których w polu student postawiono "ptaszka"

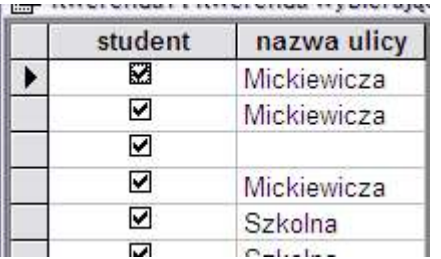

#### **Tworzenie kwerendy parametrycznej**

Przy opisie kwerend wybierających omówione zostały zasady tworzenia kryteriów, według których są wyszukiwane rekordy. Te zasady mają jednak jedną wadę. Przy każdym uruchomieniu kwerendy rekordy będą wyszukiwane według jednych kryteriów. Aby wyszukiwać według innych kryteriów należy utworzyć nową kwerendę lub edytować już istniejącą. Jest to niezwykle niewygodne, szczególnie jeżeli tworzymy aplikację opartą o Accessa i nie możemy zmuszać użytkowników tej aplikacji do ciągłej edycji kwerend.

Jest jednak rozwiązanie. To kwerenda parametryczna.

W kwerendzie parametrycznej jako kryterium wyszukiwania wprowadza się parametr o którego wartość zapyta Access przed otwarciem kwerendy. Nazwę parametrów zawsze podajemy w nawiasie kwadratowym np.: **[ilość]**

Na przykład jeżeli chcemy stworzyć kwerendę paramteryczną, w której parametr o który pytano byłaby nazwa ulicy dla pola nazwa ulicy należy jako kryterium wpisać parametr [Podaj nazwę ulicy].

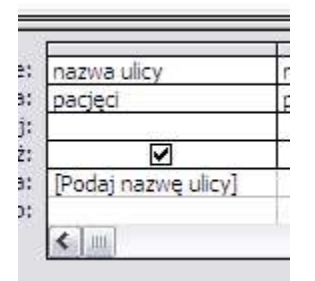

Przy uruchomieniu kwerendy Access zapyta o wartość parametru podaj nazwę ulicy:

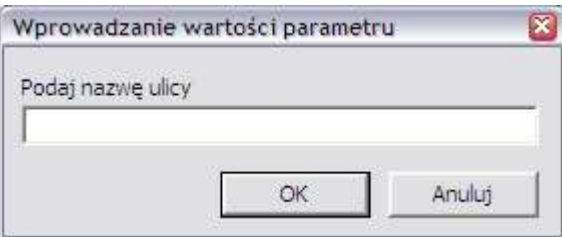

i wyświetli rekordy zawierające taką wartość pola, jaką wpiszemy

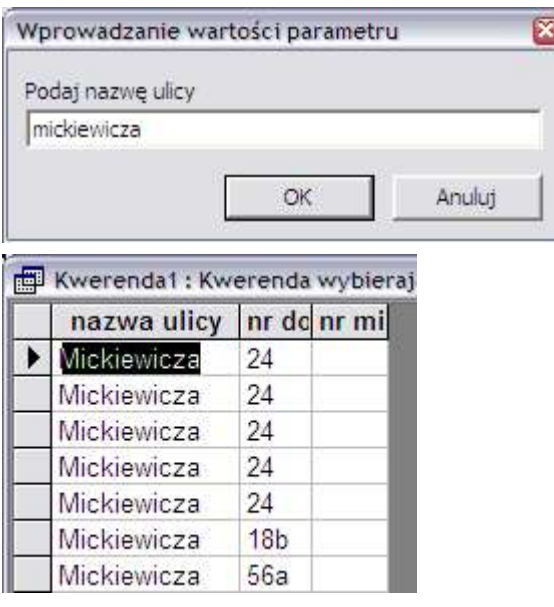

Jako parametr w kwerendzie parametrycznej można też podać odnośnik do pola znajdującego się w jakimś formularzu, wtedy Access nie będzie pytał o wartość parametru tylko automatycznie pobierze sobie wartość tego pola.

Na przykład jeżeli chcemy wyświetlić wszystkie rekordy, które zawierają wartość data skreślenia taką samą jak wartość data w polu sterowanie, wtedy należy jako parametr w polu data skreślenia wpisać [**forms]![sterowanie].[data]**

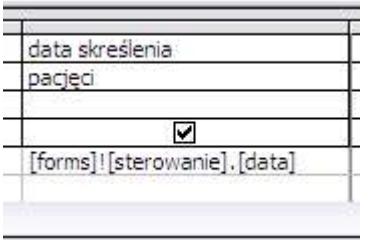

### **Tworzenie kwerendy sumującej**

Kwerenda sumująca pozwala na grupowanie rekordów według jednego lub kilku pól a następnie dokonywanie następujących obliczeń na wartościach z wybranych pól:

- ·suma wartości w polu
- ·średnia wartości w polu
- ·maksymalna wartość pola
- ·minimalna wartość pola
- ·ilość pól
- ·odchylenie standardowe wartości pola
- ·wariancja wartości pola
- ·wartość pierwszej pozycji pola
- ·wartość ostatniej pozycji pola

Aby utworzyć kwerendę sumującą należy wykonać następujące czynności:

1. W widoku projektu nowej kwerendy należy nacisnąć przycisk  $\Sigma$ . Wtedy w widoku projektu, w tabeli określającej parametry dotyczące poszczególnych pól wybranych do kwerendy pojawi się dodatkowy wiersz **podsumowanie**

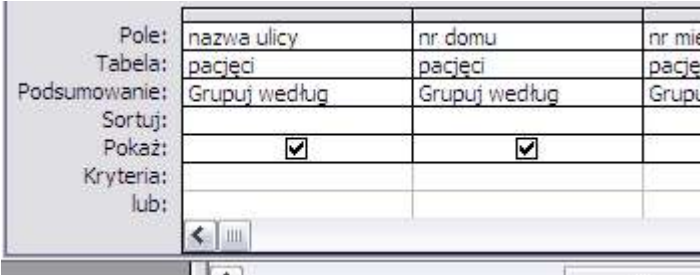

2. Następnie należy dodać pola, które mają być użyte w kwerendzie. Należy dodać pole, według którego będą grupowane rekordy oraz pole, na którym będą dokonywane obliczenia. Pole, lub pola, według którego będą grupowane rekordy należy oznaczyć wybierając w wierszu podsumowanie opcję **grupuj według**. W ten sposób w kwerendzie zostanie utworzonych tyle rekordów ile jest pojedynczych wartości wybranego pola lub wybranych kilku pól.

Na przykład jeżeli chcemy obliczyć ilu ludzi mieszka na której ulicy wtedy przy polu nazwa ulicy należy ustawić grupuj według

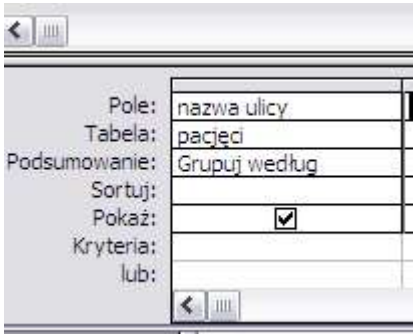

3. Następnie w polu, lub w polach, w których będziemy dokonywać obliczeń należy w wierszu podsumowanie wybrać interesujący nas sposób obliczenia.

Na przykład jeżeli chcemy liczyć ilość osób mieszkających na danej ulicy wybieramy na przykład pole nazwisko i zaznaczamy opcję **policz** (w przypadku liczenia rekordów pole to może być dowolnym polem z tabeli, natomiast w przypadku liczenia średnich lub innych wartości należy wybrać konkretne pole)

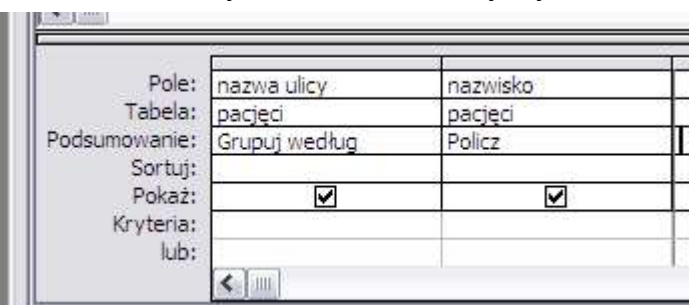

4. Teraz zostanie wyświetlona kwerenda następującej postaci:

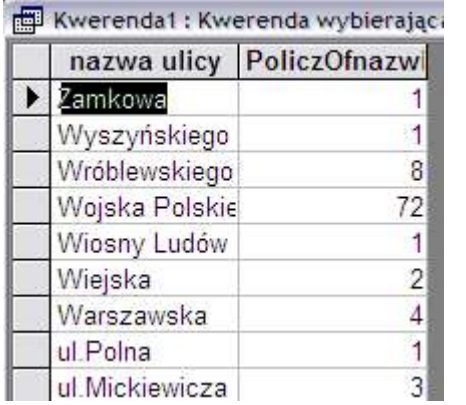

Kwerenda ta składa się z dwóch kolumn. Pierwsza - nazwa ulicy wyświetla zgrupowane wszystkie nazwy ulic występujące w tabeli, druga - PoliczOfnazwisko wyświetla informacje o liczbie rekordów, które mają określoną nazwę ulicy.

#### **Tworzenie kwerendy krzyżowej**

Kwerenda krzyżowa pozwala na dokonywanie sumowań, oblicznie wartości średnich maksymalnych, minimalnych itd jednego pola w tabeli na podstawie dwóch innych pól. Tworzona jest wtedy tabela, w której wierszach są wartości jendego pola, w kolumnach drugiego pola, a na przecięciu wierszy i kolumn są wyświetlane obliczenia wybranego pola.

W kwerendzie krzyżowej zawsze trzeba podać minimum trzy pola:

- ·pole, które będzie grupowane w wierszach
- ·pole, które będzie grupowane w kolumnach
- ·pole, na podstawie którego będą dokonywane obliczenia

Aby utworzyć kwerendę krzyżową należy wykonać nastęujące czynności:

1. W widoku projektu kwerendy należy w menu kwerenda wybrać opcję kwerenda krzyżowa. Wtedy w tabeli dotyczącej pól dodanych do kwerendy zostaną umieszczone dwa dodatkowe wiersze: **podsumowanie** i **krzyżowe**

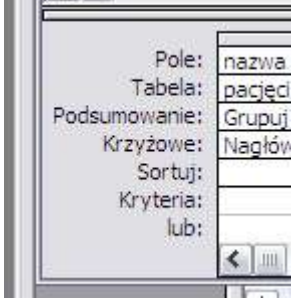

2. Następnie należy wybrać pole, według którego będą grupowane rekordy w wierszach i należy zaznaczyć opcję **grupuj według** w wierszu podsumowanie oraz **nagłówek wiersza** w wierszu krzyżowe.

Na przykład jeżeli pogrupować osoby według ulic i numerów domów należy wybrać pole nazwa ulicy, następnie zaznaczyć opcje grupuj według i nagłówek wiersza

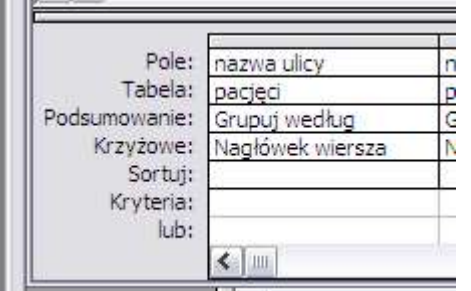

3. Następnie należy wybrać pole, które będzie grupowane w kolumnach kwerendy, a następnie zaznaczyć opcję **grupuj według** w wierszu podsumowanie i **nagłówek kolumny** w wierszu krzyżowe

W naszym przykładzie należy wybrać pole nr domu, a następnie zaznaczyć opcje grupuj według i nagłówek wiersza

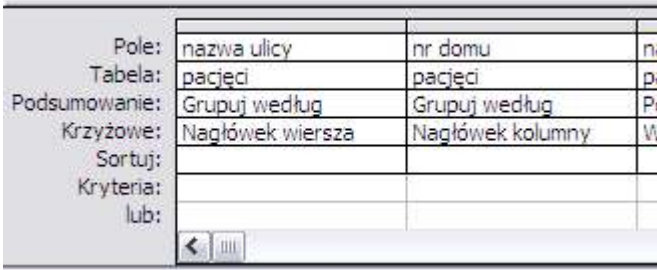

4. Na końcu należy wybrać pole według którego będą dokonywane obliczenia, a następnie zaznaczyć opcję **wartość** w wierszu krzyżowe i wybrać właściwy typ obliczenia w wierszu sumowanie

W naszym przykładzie wybierzemy pole nazwisko, a następnie zaznaczymy opcję policz i wartość

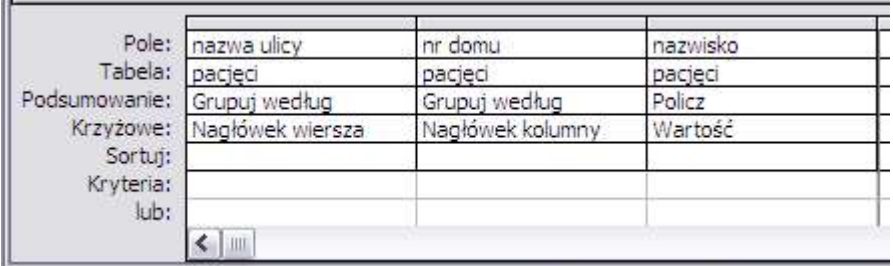

5. Teraz zostanie wyświetlona kwerenda w formie tabeli, w której wierszach są nazwy ulic, a w kolumnach kolejne numery domów. Na skrzyżowaniu wierszy i kolumn umieszczone są właściwe liczby, które podają ilość osób mieszkających na danej ulicy pod danym numerem domu.

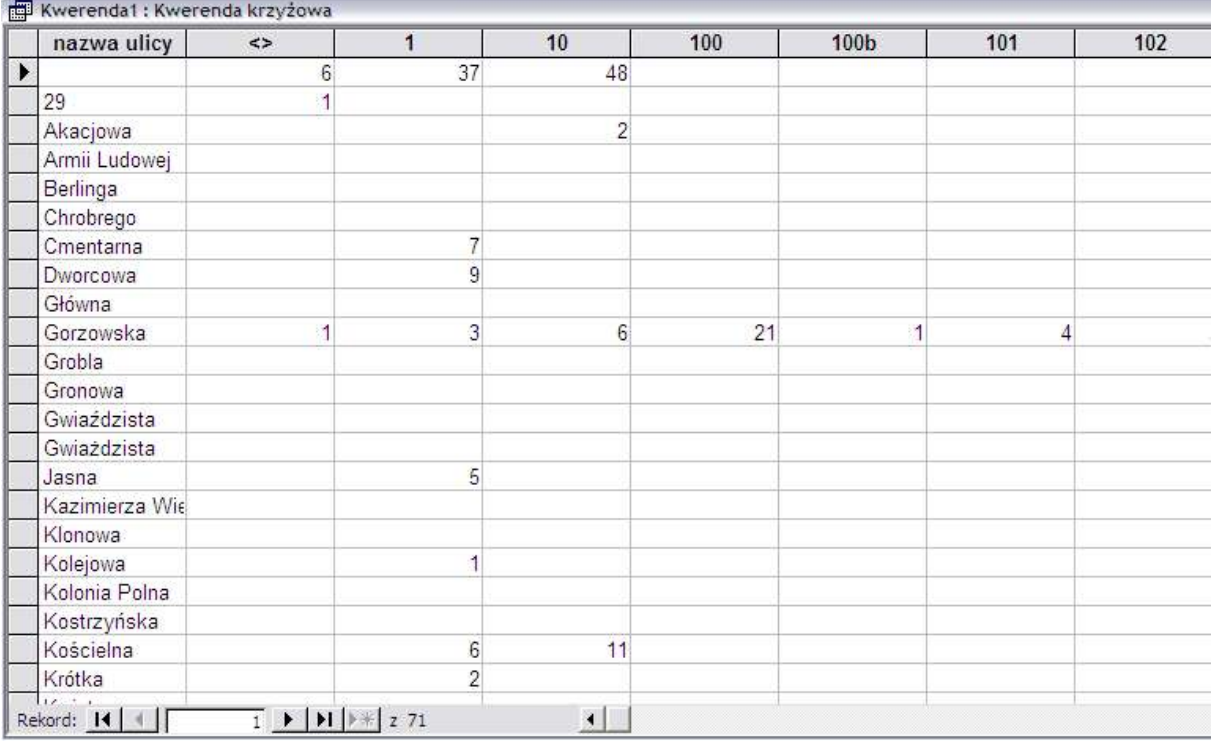

#### **Tworzenie wyliczanych pól w kwerendzie**

Dotychczas mówiliśmy o kwerendach, które potrafią wybierać rekordy z tabel oraz grupować je według jakichś kryteriów.

W kwerendach można także tworzyć dodatkowe pola, których wartość jest wyliczana na podstawie innych pól z tabel. Pola te można dodawać, odejmować, mnożyć i dzielić, oraz można stosować różne funkcje dostępne w MS Access.

Aby utworzyć pole wyliczane w kwerendzie należy wykonać następujące kroki:

1. W widoku projektu przejść do pustej kolumny odpowiadającej za kolejne pola i utworzyć nowe pole poprzez wpisanie jego nazwy, a następnie znaku ":"

Na przykład jeżeli chcemy utworzyć nowe pole o nazwie różnica. Pole to ma liczyć różnicę pomiędzy datą skreślenia a datą zapisania

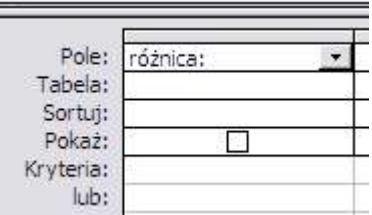

2. Po "dwukropku" należy wpisać nazwy pól i kolejne wyrażenia logiczne i arytmetyczne, których wynikiem ma być nowe pole. Należy pamiętać o tym, aby nazwy pól składających się z więcej niż jednego wyrazu piszemy używając nawiasów kwadratowych np.: [rok produkcji]

W naszym przykładzie po dwukropku piszemy "[data skreślenia]-[data zapisania]"

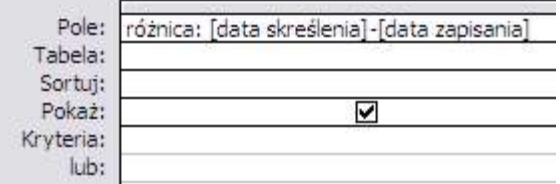

3. W utworzonej kwerendzie pojawi się pole o nazwie różnica, którego wartość będzie wynikiem odejmowania daty skreślenia od daty zapisania.

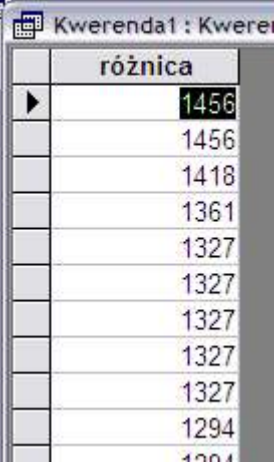

Pola wyliczane mają taką właściwość, że wartości wyświetlane w nich są wyliczane przy każdym uruchomieniu kwerendy oraz przy zapisywaniu zmienionych rekordów.

Poniżej znajdują się podstawowe funkcje, których można używać przy tworzeniu pól wyliczanych w MS Access

#### *Funkcje matematyczne*

Przy budowie pól wyliczanych należy przestrzegać wszystkich zasad, które stosuje się przy budowie wyrażeń algebraicznych uwzględniając kolejność działań i grupowanie działań w nawiasy. Dla wykonywania określonych działań matematycznych należy wykorzystywać następujące znaki:

- ·+ dodawanie
- ·- odejmowanie
- ·/ dzielenie
- ·\* mnożenie

·^ - pierwiastkowanie

Można stosować także różne funkcje matematyczne, a między innymi:

·round(liczba;ilość miejsc) - zaokrągla liczbę do określonej liczby miejsc po przecinku *round(123,44;1) = 123,4*

·int(liczba) - ucina wartość dziesiętną liczby *int(1234,44) = 1234*

### *Funkcje testowe*

Przy polach tekstowych można korzystać z następujących funkcji:

·left(tekst;liczba) - odcina liczbę znaków tekstu licząc od lewej strony *left("ala ma kota";3) = ala*

·right(tekst;liczba) - odcina liczbę znaków tekstu licząc od prawej strony *right("ala ma kota";3) = ota*

·mid(tekst,początek,ilość) - wycina ilość znaków z ciągu tekst licząc od początek *mid("ala ma kota",5,2 = ma*

·len(tekst) - oblicza długość ciągu tekst *len("ala ma kota") = 11*

·UCase(tekst) - zmienia tekst na pisany dużymi literami *UCase("Ala ma kota") = ALA MA KOTA*

·DCase(tekst) - zmienia tekst na pisany małymi literami *DCase("Ala ma kota") = ala ma kota*

```
·InStr(początek;tekst;szukany ciąg) - wyszukuje szukany ciąg w tekście
począwszy od znaku numer początek InStr(1;"ala ma kota";"ma") = 5
```
### *Funkcje daty*

Przy polach daty można stosować następujące funkcje:

- ·Date() zwraca bieżącą datę
- ·Time() zwraca bieżącą godzinę
- ·Now() zwraca bieżącą datę i godzinę w jednej zmiennej
- ·Year(data) zwraca wartość roku w dacie *year(2003-08-12)=2003*
- ·Month(data) zwraca wartość miesiąca w dacie *month(2003-08-12)=8*
- ·day(data) zwraca wartość dnia w dacie *day(2003-08-12)=12*
- ·hour(godzina) zwraca wartość godzin w godzinie *hour(12:29:54)=12*
- ·minute(godzina) zwraca wartość minut w godzinie *minute(12:29:54)=29*
- ·second(godzina) zwraca wartość sekund w godzinie *second(12:29:54)=54*

·DateSerial(rok;miesiąc;dzień) - tworzy datę z liczb oznaczających rok, miesiąc i dzień *DateSerial(2003;8;15) = 2003-08-15*

Na datach można dokonywać dodatkowych obliczeń. Można dodać do daty określoną liczbę dni, można odjąć od daty określoną liczbę dni, można także odjąć dwie daty, wtedy zostanie obliczona różnica w dniach pomiędzy tymi datami.

#### *Funkcje logiczne*

Najważniejszą i najczęściej wykorzystywaną funkcją logiczną MS Access jest funkcja **IIf**. Ma ona następującą składnię:

IIf(warunek;jeżeli prawda;jeżeli fałsz)

Funkcja ta składa się z warunku i dwóch wyrażeń algebraicznych. Podczas jej wykonywania spełniany jest warunek i jeżeli jest on spełniony wtedy wykonywane jest wyrażenie zawarte w ciągu jeżeli prawda, natomiast kiedy warunek nie jest spełniony - wykonywane jest wyrażenie zawarte w ciągu jeżeli fałsz)

*IIf(a=3;"to prawda a jest równe 3";"niestety a nie jest równe 3")*

W tym przykładzie sprawdzona jest wartość pola a jeżeli jest ono równe 3 wtedy funkcja zwraca wartość "to prawda a jest równe 3", natomiast w innym przypadku funkcja zwraca wartość "niestety a nie jest równe 3"

#### **Łączenie kilku tabel w kwerendzie**

W kwerendzie można połączyć tylko te tabele, które są połączone ze sobą relacją. Jeżeli relacje zostały wcześniej zdefiniowane w całej bazie to przy dodawaniu tabel do kwerendy są one przenoszone, natomiast w przypadku, kiedy nie zdefiniowano relacji to w kwerendzie można taką relację utworzyć doraźnie poprzez połączenie właściwych pól w tabelach w sposób opisany przy tworzeniu relacji.

Następnie należy następujące czynności

1. Przy budowie kwerendy należy wybrać więcej niż jedną tabelę.

Na przykład spróbujemy utworzyć kwerendę, która łączy w sobie tabele pacjent i wizyty

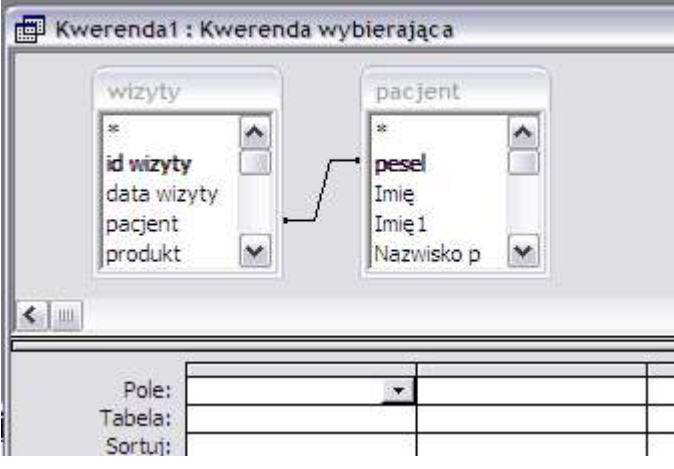

2. W naszym przypadku relacja była już zdefiniowana, ale jeżeli nie było zdefiniowanych relacji należy utworzyć nową.

W naszym przykładzie tabele połączone są w następujący sposób: w tabeli pacjent pole kluczowe pesel tworzy relację z polem pacjent w tabeli wizyta

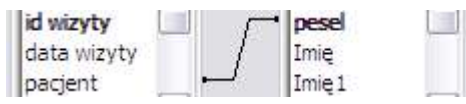

3. Następnie trzeba dodać kolejne pola z obu tabel, które mają zostać wyświetlone w kwerendzie.

Na przykład jeżeli chcemy wybrać z tabeli pacjent pola pesel i numer domu, a z tabeli wizyty data wizyty, data zlecenia i ilość to tabelę dotyczącą pól wypełniamy w sposób następujący:

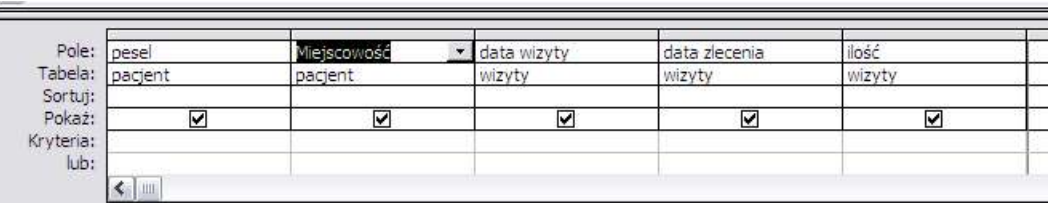

#### 4. W ten sposób została utworzona kwerenda, która łączy dwie tabele

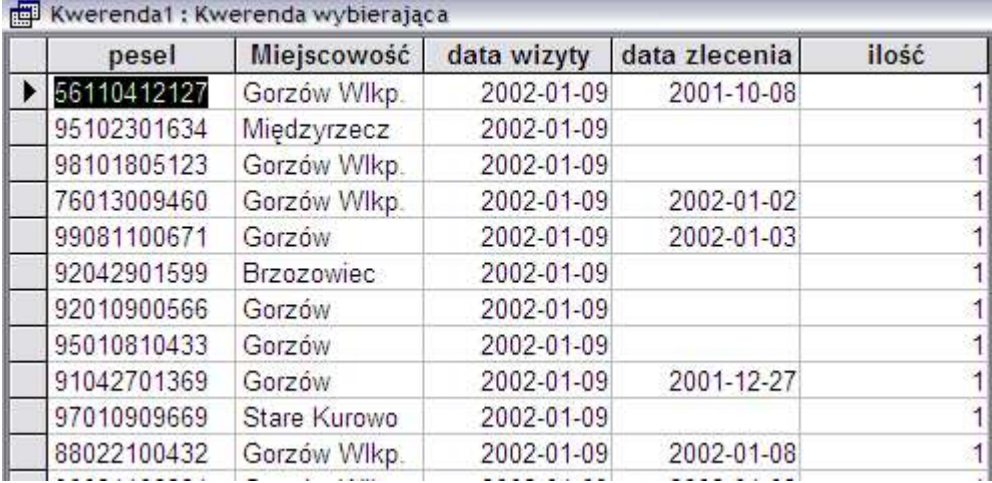

### **Tworzenie kwerendy jako polecenia SQL**

MS Access pozwala na używanie poleceń języka SQL.

Za pomocą tego języka można tworzyć nowe lub modyfikować już istniejące kwerendy.

Aby wywołać edytor poleceń SQL dla kwerendy należy wykonać następujące czynności:

1. w oknie bazy danych należy przejść do zakładki kwerendy

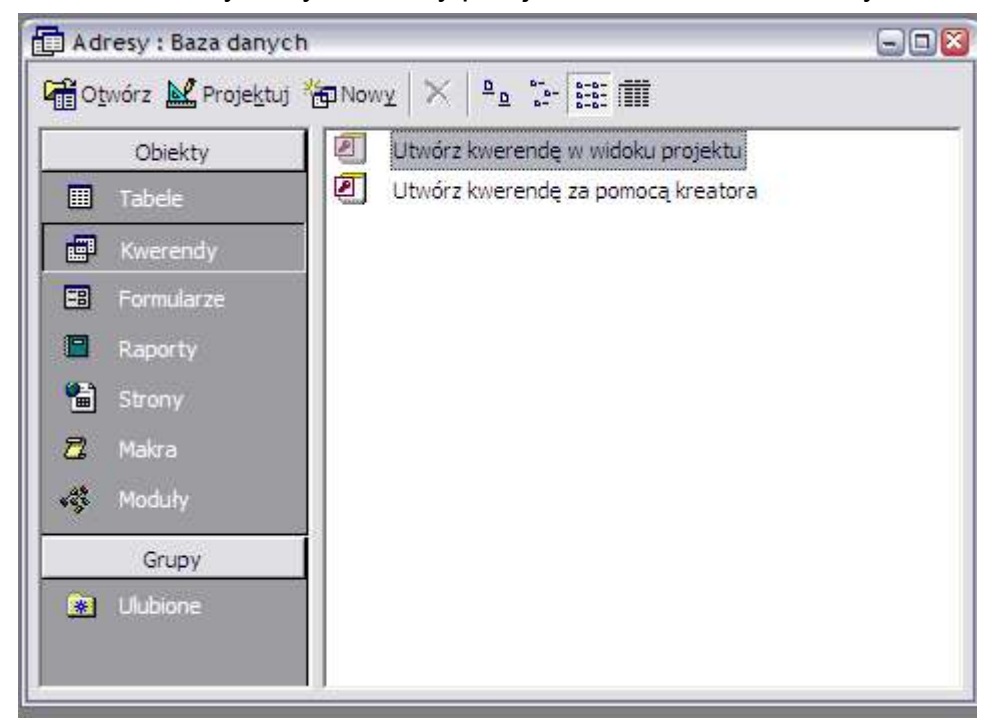

#### 2. następnie należy kliknąć przycisk nowy

Nowy

### 3, w oknie, które wyświetli się wybrać widok projektu

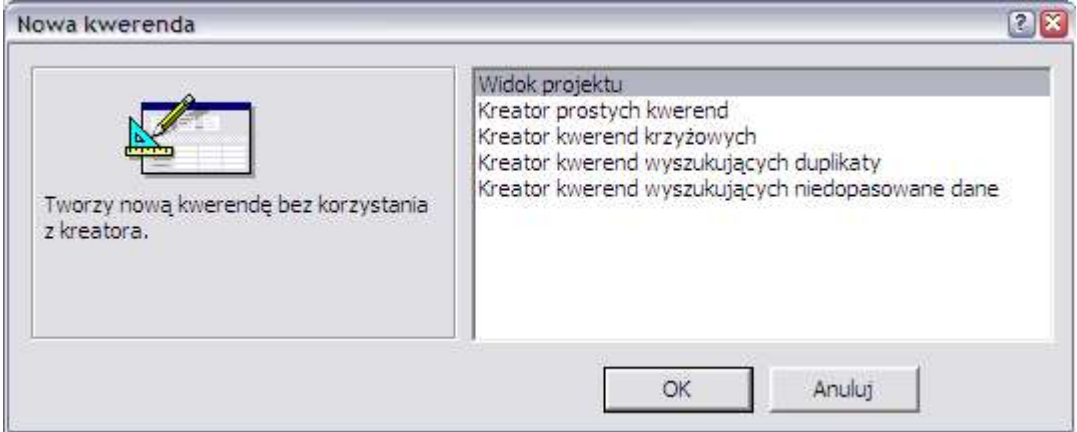

4. Następnie należy przyciskiem zamknij należy zamknąć okno dodawania tabel do nowej kwerendy

#### 5. Teraz należy w menu widok wybrać opcję widok SQL.

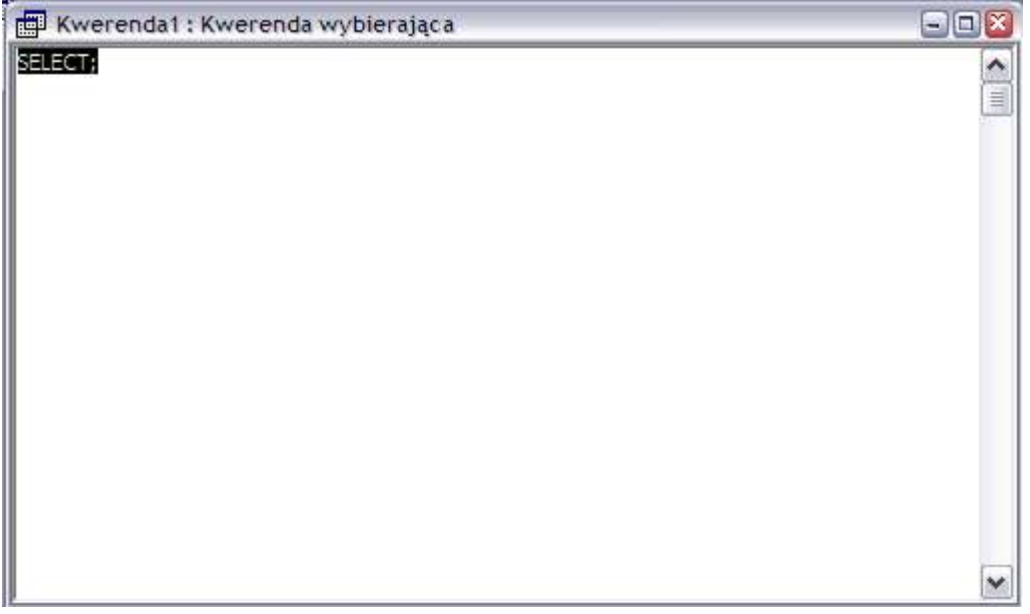

W wyświetlonym oknie należy wprowadzić polecenie SQL.

Aby dokonać edycji już istniejącej kwerendy należy ją otworzyć w widoku projekt a następnie przejść do widoku SQL i edytować polecenie

## **Formularze**

## *Przeznacznie formularzy*

MS Access dane przechowuje w tabelach, a do ich przeszukiwania wykorzystuje kwerendy. Niestety nie można zmuszać użytkownika to wprowadzania danych bezpośrednio w tabelach lub przeglądania kwerend. Jet to niezwykle męczące i niewygodne. Dlatego stworzono dużo praktyczniejszy i wygodniejszy sposób przeglądania i wprowadzania danych do tabel. Są to formularze.

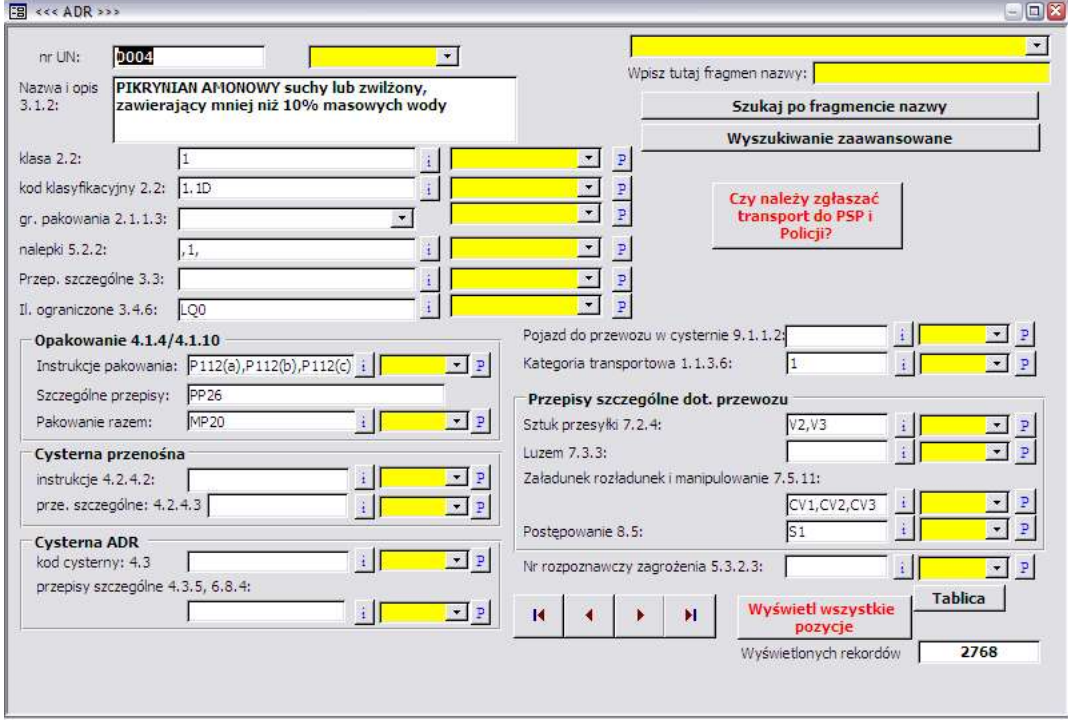

Formularze to specjalne formatki, które pozwalają na swobodne projektowanie ekranów przeznaczonych do przeglądania lub wprowadzania danych. Pozwalają one na przejrzyste przedstawianie danych i dużo łatwiejszy dialog aplikacji z użytkownikiem.

Oprócz danych w formularzach można umieszczać także dodatkowe elementy jak etykiety i przyciski. W ten sposób bezpośrednio z formularza można wywołać inne formularze lub raporty. Powstaje wtedy aplikacja, którą może używać użytkownik, który nie jest zaawansowany w pracy z MS Access.

### *Typy formularzy obsługiwanych przez MS Access*

MS Access obsługuje dwa podstawowe typy formularzy:

- ·formularze pojedyncze
- ·formularze ciągłe

Różnica pomiędzy tymi typami formularzy polega na sposobie prezentacji rekordów

#### **Formularze pojedyncze**

W formularzach pojedynczych wyświetlany jest zawsze tylko jeden rekord. Pozwala to na umieszczenie w formularzu większej liczby danych i rozmieszczonych bardziej przestrzennie.

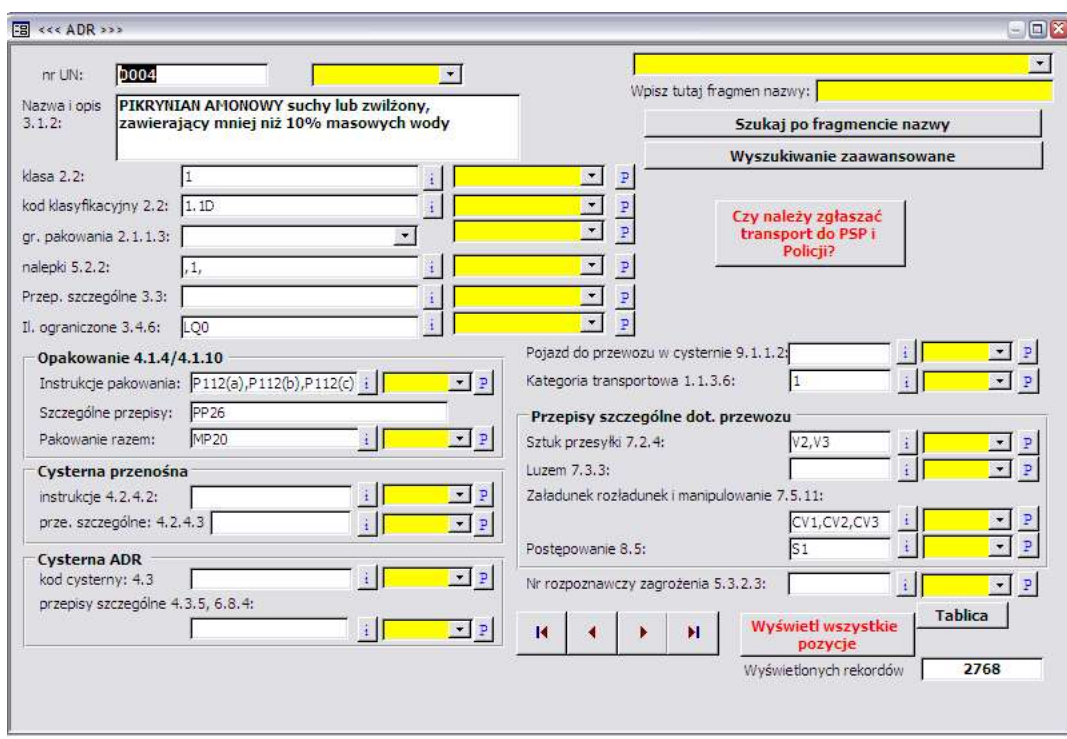

### **Formularze ciągłe**

W formularzach ciągłych wyświetlane są dane dotyczące kilku rekordów. Dane te są wyświetlane w kolejnych wierszach i zwykle mają postać tabeli. Ten sposób pozwala na wyświetlenie naraz informacji dotyczących większej liczby rekordów, ale nie można wyświetlić tak dużo informacji dotyczących jednego rekordu jak w przypadku formularzy pojedynczych

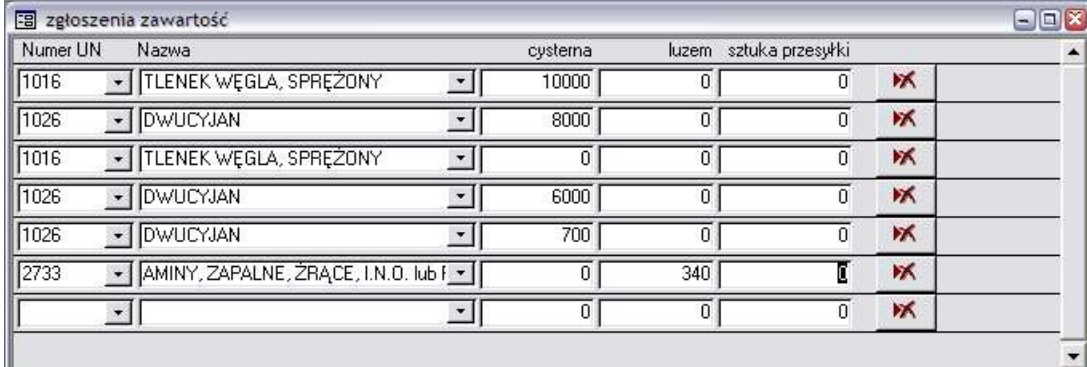

## *Sposoby budowy formularzy*

Podobnie, jak w przypadku innych elementów bazy danych, także formularze można tworzyć w dwóch trybach:

- ·za pomocą kreatorów
- ·w widoku projektu

#### **Budowa formularza za pomocą kreatora**

Aby zbudować nowy formularz za pomocą kreatora należy wykonać nastęujące czynności:

#### 1. W oknie bazy danych przejść do zakładki formularze

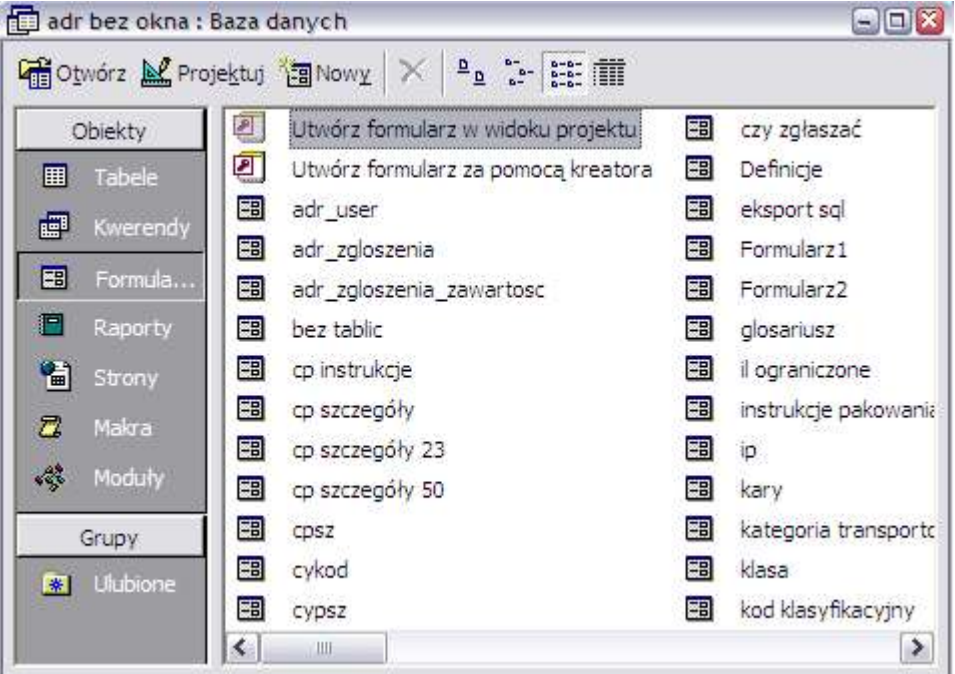

2. Następnie kliknąć przycisk nowy

**Km** Nowy

3. Z wyświetlonego pola wyboru należy wybrać opcję kreator formularzy

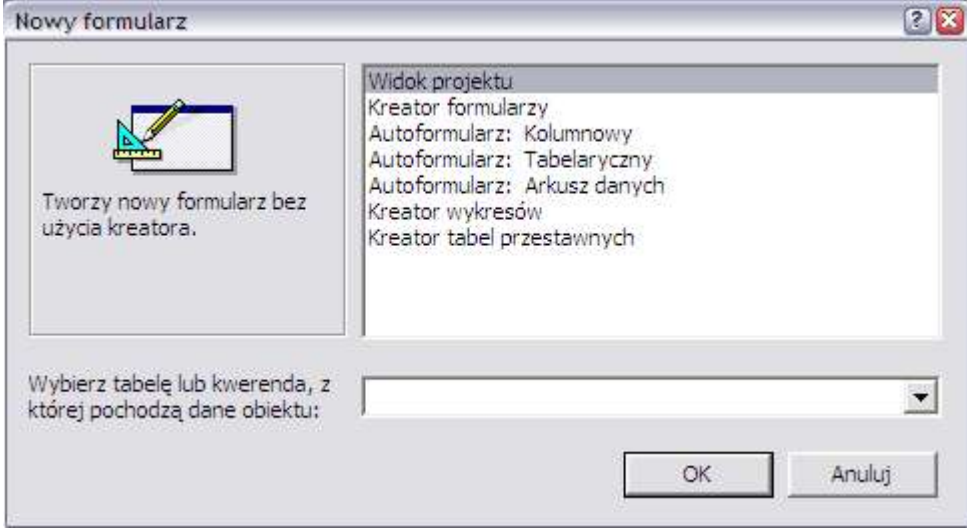

4. Zostanie uruchomiony kreator, w którym, dzięki odpowiedziom na poszczególne pytania, zostanie utworzony formularz.

Utworzony w ten sposób formularz można dodatkowo modyfikować w widoku projektu.

#### **Budowa formularza w widoku projektu**

Aby zbudować nowy formularz widoku projektu należy wykonać następujące czynności:

1. W oknie bazy danych przejść do zakładki formularze

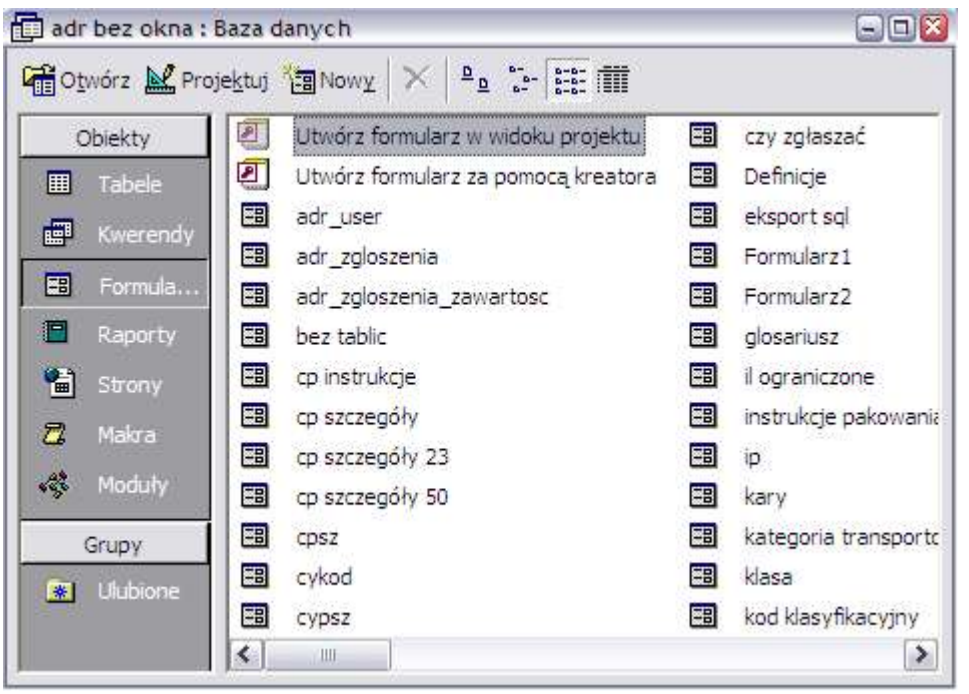

2. Następnie kliknąć przycisk nowy

<sup>४</sup>‡तु</sup> Now<u>y</u>

3. Z wyświetlonego pola wyboru należy wybrać opcję widok projektu

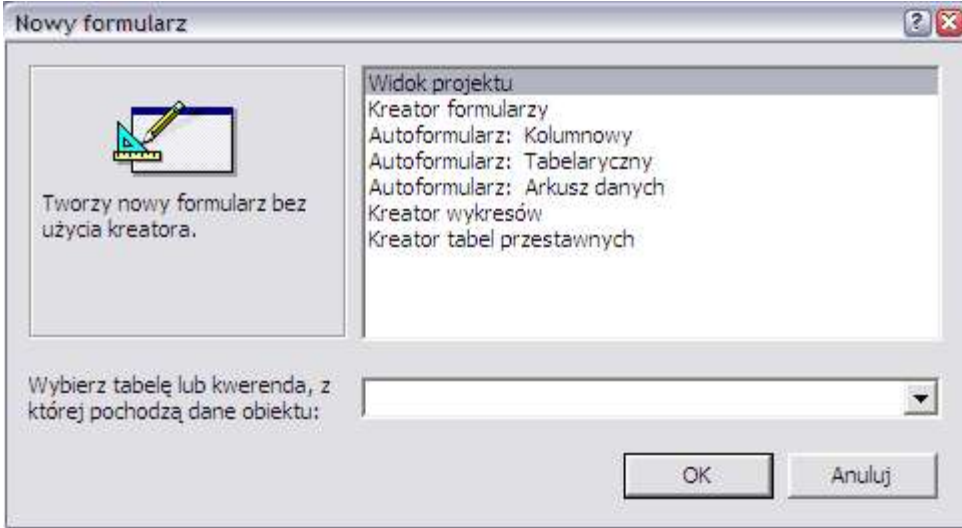

4. Zostanie utworzony nowy formularz

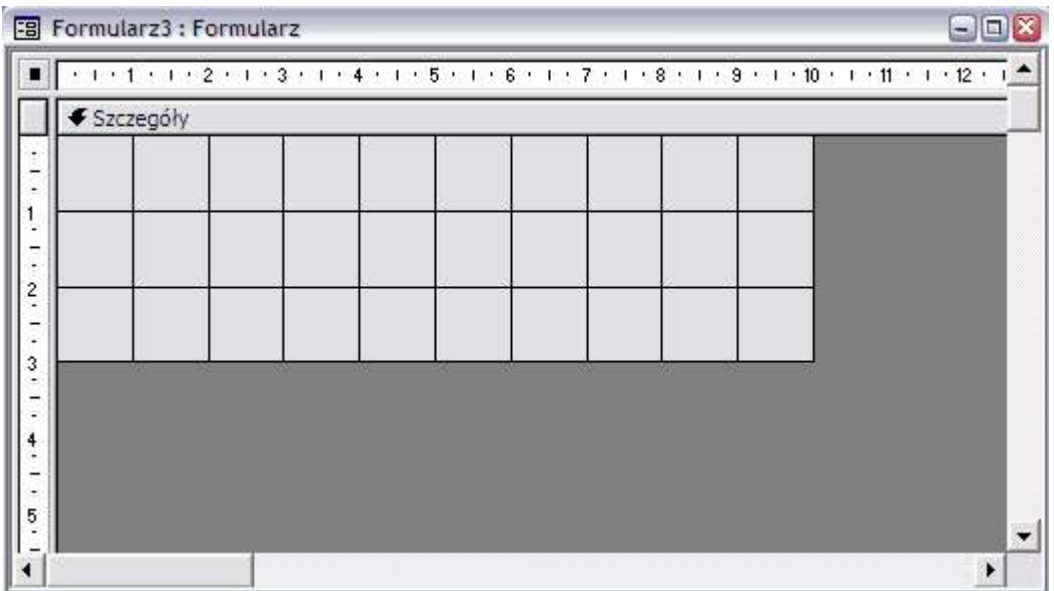

Miejsce jasno szare (kratowane) to obszar formularza, w którym będą umieszczane elementy formularza.

### **Wybór źródła rekordów formularza**

Pierwszą rzeczą jaką należy wykonać po utworzeniu nowego formularza jest wybór źródła rekordów. Aby formularz mógł wyświetlać dane musi mieć zdefiniowane takie źródło i z niego pobierać dane.

Źródłem rekordów w formularzu mogą być:

- ·tabela
- ·kwerenda
- ·wyrażenie SQL

Aby wybrać źródło rekordu dla formularza należy wykonać następujące czynności

1. Wywołać okno właściwości formularza klikając dwukrotnie pole formularza poza obszarem projektowania

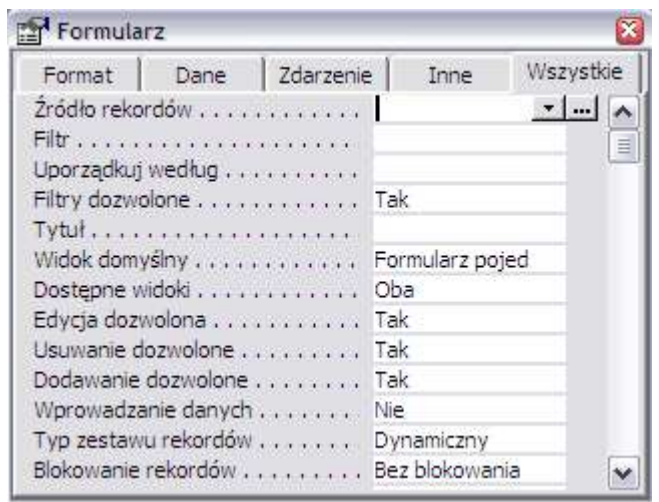

2. Następnie należy przejść do zakładki Dane

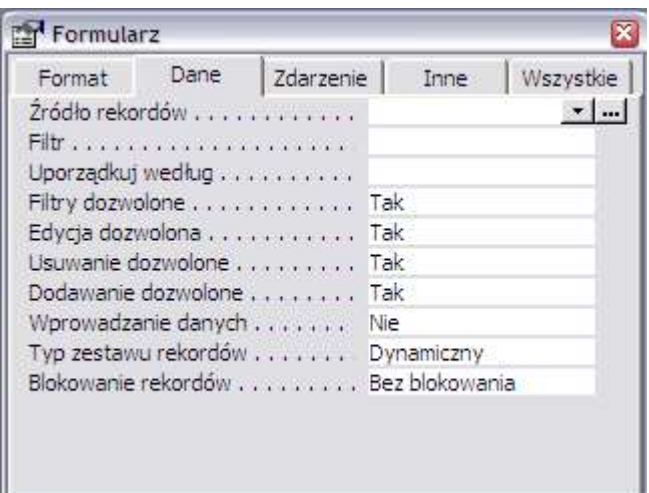

3. W wierszu źródło rekordów z listy należy wybrać tabelę lub kwerendę, z której mają być pobierane dane. Można także wprowadzić polecenie języka SQL wpisując je bezpośrednio w tym oknie.

Jeżeli nie mamy zbudowanej odpowiedniej kwerendy to można ją zbudować specjalnie dla wybranego formularza poprzez wywołanie konstruktora kwerend. Aby to zrobić należy kliknąć przycisk iz znajdujący się obok pola źródło rekordów. Tworzenie kwerendy odbywa się tak samo jak tworzenie każdej kwerendy w widoku projektu, z tą jednak różnicą, że będzie ona dostępna tylko dla tego jednego formularza.

Możliwe jest tworzenie formularzy bez podanego źródła rekordów, jednak nie służą one prezentacji danych a mają charakter pomocniczy przy projektowaniu aplikacji.

#### **Właściwości formularza**

Oprócz źródła rekordów w formularzu można ustawić jeszcze kilka innych właściwości. Oto niektóre z nich:

#### **Zakładka format**

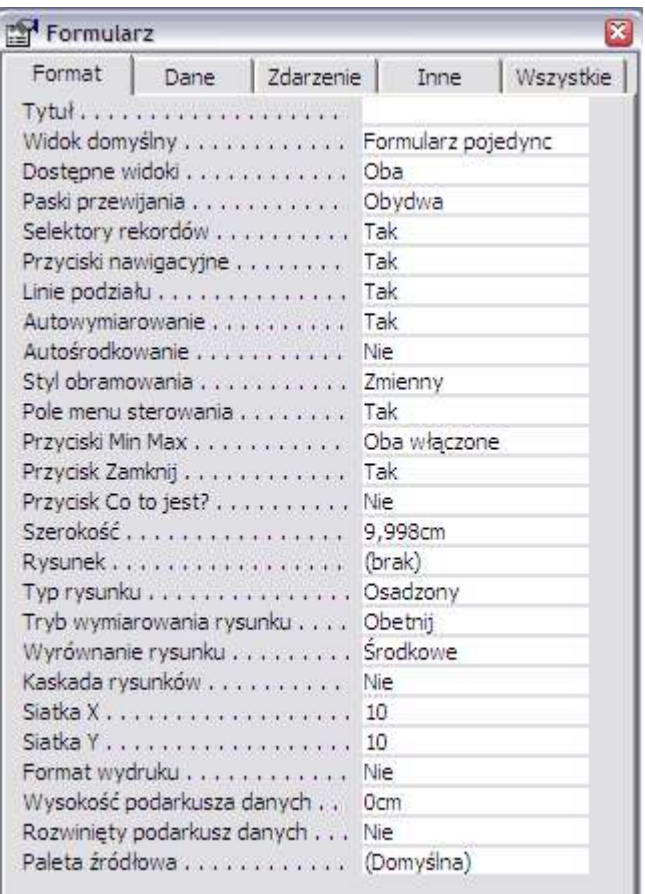

·Tytuł - określa tytuł formularza - tekst, który będzie wyświetlany na pasku

·Widok domyślny - pozwala na wybór widoku w jakim będzie wyświetlany formularz. Za pomocą tego parametru można wybrać typ formularza: formularz ciągły lub formularz pojedynczy. Możliwe jest też ustawienie arkusz danych, wtedy dane zawarte w formularzu wyświetlane są w takiej postaci jak dane w tabelach lub kwerendach

·Paski przewijania - tutaj dokonuje się wyboru, które paski przewijania powinny być widoczne

·Selektory rekordów - ta opcja pozwala na włączenie lub wyłączenie selektorów rekordów

·Przyciski nawigacyjne - ta opcja pozwala na włączenie lub wyłączenie standardowych przycisków nawigacyjnych w formularzach

·Linie podziału - ta opcja pozwala na włączenie lub wyłączenie linii podziału pomiędzy sekcjami formularza i wyświetlanymi rekordami

·Autowymiarowanie - włączenie tej opcji spowoduje, że wielkość formularza zawsze będzie dobierana tak aby były widoczne wszystkie jego elementy

·Autośrodkowanie - włączenie tej opcji powoduje, że formularz zawsze będzie wyświetlany na środku ekranu

·Styl obramowania - Ta opcja pozwala na zdefiniowanie stylu obramowania formularza i jego zachowanie przy próbach zmiany jego wielkości

·Przyciski Min Max - ta opcja pozwala na włączenie lub wyłączenie przycisków minimalizacji i maksymalizacji formularza

·Przycisk Zamknij - ta opcja włącza lub wyłącza przycisk zamknij

#### **Zakładka dane**

![](_page_40_Picture_363.jpeg)

·Źródło rekordów - definiuje źródło rekordów formularza (opcja ta została już omówiona)

·Filtr - ta opcja pozwala na zdefiniowanie filtra dla danych wyświetlanych w formularzu

·Uporządkuj według - Dzięki tej opcji można ustalić według jakich pól dane w formularzu będą sortowane

·Filtry dozwolone - opcja ta włącza lub wyłącza możliwość stosowania filtrów w formularzu

·Edycja dozwolona - opcja ta włącza lub wyłącza możliwość edycji danych w formularzu (przy wyłączonej tej opcji wyświetlane dane są tylko do odczytu i nie można ich zmienić)

·Usuwanie dozwolone - opcja ta włącza lub wyłącza możliwość usuwania rekordów za pośrednictwem formularza

·Dodawanie dozwolone - opcja ta włącza lub wyłącza możliwość dodawania nowych rekordów za pośrednictwem tego formularza

·Wprowadzanie danych - włączenie tej opcji powoduje, że za pośrednictwem formularza można tylko dodawać nowe rekordy, natomiast nie można przeglądać rekordów już istniejących

#### **Zakładka zdarzenie**

Za pośrednictwem tej zakładki można zdefiniować jakie procedury lub makra mają być wykonywane przy wystąpieniu określonych zdarzeń

#### **Zakładka inne**

W zakładce tej znajdują się dodatkowe opcje dotyczące sposobu wyświetlania się formularza, plików pomocy oraz pasków menu i narzędzi

#### **Sekcje formularza**

Nowo utworzony formularz ma dostępną tylko jedną sekcję. Jest to sekcja szczegóły

#### *Skrypt z MS Access strona* 42 z 56

![](_page_41_Picture_162.jpeg)

Jest ona przeznaczona do wyświetlania kolejnych rekordów z wybranego źródła danych.

Przy konstruowaniu rekordów można wykorzystać jeszcze dwie dodatkowe sekcje:

- ·Nagłówek formularza
- ·Stopka formularza

Są one przeznaczone do tworzenia nagłówków formularzy ciągłych (nagłówek formularza) oraz do tworzenia podsumowań danych zawartych w formularzu (stopka formularza).

Aby włączyć nagłówek i stopkę formularza należy w menu widok i wybrać opcję nagłówek/stopka formularza

![](_page_41_Picture_163.jpeg)

Sekcje formularza oddzielone zostają szerokimi liniami z nazwą sekcji:

€ Stopka formularza

## **Zmiana formularza pojedynczego na formularz ciągły**

Aby zmienić typ formularza z pojedynczego na ciągły, należy wykonać następujące czynności:

1. Na zakładce format właściwości formularza zmienić wartość parametru widok domyślny na formularze ciągłe

![](_page_42_Picture_217.jpeg)

2. Następnie w należy włączyć sekcję nagłówek/stopka formularza w menu widok

3. W sekcji nagłówek formularza utworzyć etykiety pól danych, a w sekcji szczegóły umieścić pola

Rekordy w takim formularzu będą wyświetlane jeden pod drugim w formie tabeli. W wierszach będą rekordy, a w kolumnach kolejne pola.

#### **Umieszczanie pól ze źródła na formularzu**

Po utworzeniu nowego formularza i wybraniu odpowiedniego dla niego źródła danych należy umieścić na formularzu pola z danymi.

Aby to zrobić należy wykonać następujące czynności:

1. Jeżeli nie jest dostępna, to używając tego przycisku  $\blacksquare$ , należy włączyć listę pól źródła. Lista ta zawiera wszystkie pola dostępne w wybranym źródle danych.

![](_page_42_Picture_11.jpeg)

2. Następnie używając metody przeciągnij i upuść należy przeciągnąć potrzebne pola na właściwe miejsca w formularzu.

![](_page_42_Picture_218.jpeg)

Należy pamiętać o tym, że pola z danymi umieszczamy zawsze w sekcji szczegóły formularza.

Przy przenoszeniu pól na obszar formularza automatycznie tworzone są do nich etykiety, które zawierają nazwę pola. Etykiety te można usunąć lub zmienić ich treść.

Po umieszczeniu pól można dokonać w nich zmian:

·Korzystając z zaczepów pól lub etykiet można zmienić ich rozmiar

![](_page_43_Picture_6.jpeg)

·Korzystając z przycisków edycyjnych znanych z innych programów dostępnych w windows można zmienić wygląd pola lub etykiety

![](_page_43_Picture_154.jpeg)

·Korzystając z właściwości format na zakładce format można zmienić format wyświetlania danych wpisanych w polu, a właściwością miejsca dziesiętne można ustalić ilość miejsc dziesiętnych, które mają być wyświetlane

![](_page_43_Picture_155.jpeg)

**Podstawowe opcje dostępne we właściwościach pola na formularzu Zakładka Formularz**

![](_page_44_Picture_125.jpeg)

·Format - określa sposób wyświetlania danych w polu

- ·Miejsca dziesiętne określa ilość miejsc dziesiętnych wyświetlanych w polu
- ·Widoczny opcja ta pozwala na włączenie lub wyłączenie widoczności formantu
- ·Lewy określa położenie lewego górnego rogu pola
- ·Górny określa położenie lewego górnego pola
- ·Szerokość określa szerokość pola
- ·Wysokość określa wysokość tła
- ·Styl tła określa styl tła pola (można wybrać styl zwykły lub przezroczysty)
- ·Kolor tła określa kolor tła pola

·Efekt specjalny - można wybrać jeden sześciu efektów specjalnych (płaski, wypukły, wklęsły, wytrawiony, cieniowany, rzeźbiony)

·Styl obramowania - określa styl obramowania (przezroczysty, pełny, kreska, kropka kreska, kropki, kropki z odstępem, kreska-kropka, kreska-kropka-kropka)

- ·Kolor obramowania określa kolor obramowania pola
- ·Szerokość obramowania określa szerokość obramowania pola
- ·Kolor czcionki określa kolor czcionki tekstu pola
- ·Nazwa czcionki określa nazwę czcionki pola
- ·Rozmiar czcionki określa rozmiar czcionki pola
- ·Grubość czcionki określa grubość czcionki pola
- ·Kursywa włącza lub wyłącza kursywę czcionki pola
- ·Podkreślenie czcionki włącza lub wyłącza podkreślenie czcionki pola
- ·Wyrównanie tekstu określa sposób wyrównania tekstu w polu

#### **Zakładka Dane**

![](_page_45_Picture_193.jpeg)

·Źródło formantu - określa nazwę pola lub wyrażenie z którego wartości są wyświetlane w polu

·Maska wprowadzania - pozwala na zdefiniowanie maski według której będą wprowadzane dane w polu

·Wartość domyślna - pozwala na określenie wartości domyślnej, która będzie przypisywana temu polu przy dodawaniu nowych rekordów

#### **Zakładka Zdarzenie**

W tej zakładce definiuje się procedury, które powinny zostać wywołane po zaistnieniu określonych zdarzeń

#### **Zakładka Inne**

![](_page_45_Picture_194.jpeg)

·nazwa - to nazwa, która służy do identyfikacji pola przez makra lub procedury

·tekst paska stanu - w tym polu można umieścić tekst, który będzie wyświetlony w pasku stanu podczas edycji tekstu

·działanie klawisza ENTER - ta opcja pozwala na zdefiniowanie zachowania Accesa po naciśnięciu klawisza enter w czasie edycji pola. Możliwe są dwie opcje: domyślna - edycja zostaje zakończona i focus zostaje przeniesiony na inne pole; nowy wiersz w polu - po naciśnięciu enter zostaje utworzona nowa linia w polu i edycja jest prowadzona nadal

·indeks kolejności dostępu - ta opcja określa, kolejność przydzielania focusu do pól podczas przechodzenia pomiędzy polami

### **Umieszczanie innych obiektów na formularzu**

Oprócz pól służących do przechowywania danych MS Access pozwala na umieszczanie innych obiektów na formularzu. Są to przede wszystkim:

- ·etykiety tekstowe
- ·pola tekstowe
- ·grupy opcji
- ·listy rozwijane
- ·listy opcji
- ·przyciski poleceń
- ·obrazy
- ·linie
- ·prostokąty
- ·formanty ActiveX
- ·obiekty OLE

Każdy z tych obiektów ma swoje indywidualne właściwości, które można zmieniać w trakcie projektowania formularza.

Umieszczanie obiektów na formularzu odbywa się na kilka sposobów:

- ·poprzez zaznaczenie właściwego typu obiektu w przyborniku (np. etykieta) i narysowaniu go na formularzu
- ·poprzez wybór z menu wstaw właściwego obiektu i postępowanie zgodne ze wskazaniami programu

·poprzez wykorzystanie schowka systemowego i poleceń kopiuj i wklej (szczególnie przydatne do umieszczania obiektów OLE)

## *Używanie podstawowych funkcji w formularzach*

Przy omawianiu kwerend opisywane było tworzenie pól wyliczanych przy użyciu funkcji i wyrażeń algebraicznych.

MS Access pozwala także na tworzenie takich pól bezpośrednio w formularzach.

Aby to zrobić należy wykonać następujące czynności:

1. Utworzyć puste pole tekstowe na formularzu

![](_page_46_Figure_27.jpeg)

2. Następnie należy otworzyć okno właściwości tego pola

![](_page_47_Figure_2.jpeg)

#### 3. Na zakładce inne w opcji nazwa należy nadać nazwę edytowanemu polu

![](_page_47_Picture_408.jpeg)

4. Na zakładce dane w polu źródło formantu należy wprowadzić wyrażenie algebraiczne którego wartość ma być wyświetlana w polu

![](_page_47_Picture_409.jpeg)

Przy tworzeniu wyrażenia algebraicznego należy pamiętać o jednej zasadzie: w przeciwieństwie do kwerend w formularzu wyrażenie rozpoczynamy od znaku "=" i wpisujemy od razu wyrażenie które ma być wyliczane (w kwerendach podawana była nazwa pola, potem znak ":" i dopiero wtedy wyrażenie). Sposób używania funkcji jest taki sam jak w kwerendach.

W funkcjach używanych w formularzach należy pamiętać jeszcze o kilku rzeczach:

·można używać nazw pól ze źródła danych lub nazw pól tekstowych formularza

·jeżeli umieszczamy funkcję w sekcji szczegóły to obliczenia wykonane zostaną oddzielnie dla każdego rekordu, jeżeli funkcję umieścimy w sekcji stopka, lub nagłówek formularza - obliczenia zostaną wykonane dla wszystkich rekordów z wybranego źródła danych razem

W formularzu można używać funkcji agregujących (np. suma). Można ich użyć tylko w sekcji stopka lub nagłówek formularzu. należy wtedy podać nazwę funkcji, a następnie w nawiasie nazwę pola. Na przykład =suma(kwota)

## **Raporty**

#### *Przeznaczenie raportów w MS Access*

Raporty w MS Access służą, podobnie jak formularze, do prezentacji danych zapisanych w tabelach w sposób przyjazny i czytelny dla użytkownika. Jednak różnica między formularzami a raportami polega na tym, że raporty przeznaczone są bezpośrednio do wydruku na drukarce i za ich pomocą nie można wprowadzać danych do tabel. Raporty pozwalają jedynie na przeglądanie danych już zapisanych.

# Zestawienie wydatków walutowych

![](_page_48_Picture_17.jpeg)

21 września 2003

Strona 1 z 2

Proces budowy raportów przebiega w sposób podobny do budowy formularzy, dlatego w tym rozdziale zostaną omówione jedynie różnice pomiędzy projektowaniem raportów i formularzy oraz zostaną omówione specyficzne elementy formularzy, które nie występują w raportach.

### *Sposoby budowy raportów*

Podobnie, jak w przypadku innych elementów bazy danych, także raporty można tworzyć w dwóch trybach:

- ·za pomocą kreatorów
- ·w widoku projektu

#### **Budowa raportu za pomocą kreatora**

Aby zbudować nowy raport za pomocą kreatora należy wykonać następujące czynności:

1. W oknie bazy danych przejść do zakładki raporty

![](_page_49_Picture_10.jpeg)

2. Następnie kliknąć przycisk nowy

**Mg** Nowy

3. Z wyświetlonego pola wyboru należy wybrać opcję kreator raportów

![](_page_50_Picture_328.jpeg)

4. Zostanie uruchomiony kreator, w którym, dzięki odpowiedziom na poszczególne pytania, zostanie utworzony raport.

Utworzony w ten sposób raport można dodatkowo modyfikować w widoku projektu.

#### **Budowa raportu w widoku projektu**

Generalnie proces projektowania raportu w widoku projektu przebiega dokładnie w ten sam sposób jak formularza. Używa się tych samych kontrolek, w ten sam sposób tworzy się źródła danych i w sam sposób umieszcza się obiekty na raporcie.

Należy zwrócić jednak uwagę na pewne różnice. Oto one:

- ·typ widoku raportu
- ·dodatkowe sekcje raportu

#### **Typ widoku raportu**

Przy tworzeniu formularzy użytkownik ma prawo wyboru widoku, w jakim będą wyświetlane dane. Wybór ten jest pomiędzy formularzem pojedynczym lub formularzem ciągłym. W przypadku raportów nie ma takiego wyboru. Raporty mają tylko jeden dostępny widok i odpowiada on swoją funkcjonalnością widokowi ciągłemu z formularzy. Należy o tym pamiętać przy projektowaniu raportu. Rekordy w raporcie będą drukowane w formie tabeli, w której wierszach będą kolejne rekordy, natomiast kolumny będą tworzyć poszczególne pola ze źródła danych.

#### **Sekcje raportu**

W raportach pojawiają się dwie dodatkowe sekcje, których nie było w formularzach. Są to:

- ·stopka strony
- ·nagłówek strony

Istnienie tych sekcji wymusza budowa raportu. Raport jest drukowany na drukarce na kolejnych stronach, a zawartość sekcji nagłówek strony i stopka strony określają co ma być drukowane na początku i na końcu każdej strony wydruku.

Sekcje nagłówek raportu i stopka raportu mają podobne działanie jak nagłówek i stopka formularza. Określają one informacje, które mają być wydrukowane na pierwszej i ostatniej stronie raportu.

Z reguły w kolejnych sekcjach umieszcza się następujące informacje:

·Nagłówek raportu - tutaj umieszcza się tytuł oraz ogólne informacje dotyczące raportu

·Nagłówek strony - tutaj umieszcza się nazwy poszczególnych kolumn danych w formularzu, w ten sposób na każdej stronie są opisane kolejne kolumny wydruku i nie trzeba się cofać do pierwszej strony po to aby sprawdzić jakie dane są umieszczane w poszczególnych kolumnach

·Szczegóły - tutaj umieszcza się właściwe dane ze źródła danych. Ta sekcja powielona jest tyle razy ile występuje rekordów w źródle

·Stopka strony - tutaj umieszcza się dane dotyczące strony, najczęściej jej numer i ilość wszystkich stron wydruku. Czasami także umieszcza się datę wykonania wydruku

·Stopka raportu - ta sekcja drukowana jest bezpośrednio po zakończeniu raportu i przeznaczona jest na podsumowania danych w raporcie.

Informacje które umieszczane są w nagłówku raportu mogą być umieszczane w stopce raportu i odwrotnie. To samo dotyczy nagłówka i stopka strony.

### *Grupowanie rekordów w raporcie*

Raporty mają jedną właściwość, której nie mają formularze. Właściwość ta pozwala na budowanie skomplikowanych raportów, które przejrzyście prezentują dane, w bardzo prosty sposób.

Właściwość, o której mowa to grupowanie rekordów.

Grupowanie rekordów polega na łączenie w grupy rekordów o tej samej wartości. rekordy te są łączone razem.

Po zgrupowaniu rekordów tworzone są dwie dodatkowe sekcje:

- ·nagłówek grupy
- ·stopka grupy

Mają one działanie zbliżone do sekcji nagłówek i stopka raportu jednak występują w raporcie wielokrotnie, dla każdej wartości grupowanego pola.

Jeżeli mamy na przykład raport, który zawiera zestawienie rachunków walutowych i chcemy, aby te rachunki zostały zgrupowane według dat należy wykonać następujące czynności:

1. Utworzyć nowy rekord w widoku projektu i wybrać właściwe źródło danych

W naszym przypadku będzie to kwerenda qryObliczenia

![](_page_52_Picture_92.jpeg)

2. Następnie należy w sekcji szczegóły kliknąć prawym przyciskiem myszy i z menu kontekstowego wybrać opcję sortowanie i grupowanie (lub wybrać tę opcję z menu widok)

![](_page_52_Figure_4.jpeg)

#### 3. Wyświetlone zostanie okno sortowania i grupowania

![](_page_52_Picture_93.jpeg)

4. W oknie tym należy wybrać pole według którego mają być grupowane rekordy. W naszym przypadku należy wybrać pole data.

![](_page_52_Picture_8.jpeg)

5. Następnie należy określić porządek sortowania rekordów (rosnąco lub malejąco)

![](_page_52_Picture_94.jpeg)

6. Następnie należy włączyć nagłówek i stopkę grupy oraz nakazać trzymanie wszystkich rekordów grupy razem. Aby to zrobić należy ustawić następujące właściwości:

- ·nagłówek grupy tak
- ·stopka grupy tak
- ·trzymaj razem całą grupę

![](_page_53_Picture_97.jpeg)

7. Następnie należy zamknąć okno Sortowania i grupowania. Widok projektu formularza będzie wyglądał tak:

#### *Skrypt z MS Access strona* 55 z 56

![](_page_54_Picture_117.jpeg)

8. Następnie w sekcji data - nagłówek należy umieścić wszystkie informacje, które powinny być wyświetlane dla każdej daty

W naszym przypadku to tekst: "Rachunki z dnia" i data

![](_page_54_Picture_118.jpeg)

9. Następnie w sekcji szczegóły należy umieścić te informacje, które mają dotyczyć każdego rekordu:

W naszym przykładzie: Opis rachunku, kwota, wartość w złotych, waluta

![](_page_54_Picture_119.jpeg)

10. Na końcu w sekcji data - stopka należy umieścić te informacje, które mają się znaleźć na końcu każdej grupy.

W naszym przykładzie będzie to suma wartości w złotych

![](_page_55_Picture_29.jpeg)

# *Używanie podstawowych funkcji w raportach*

Używanie funkcji w raportach odbywa się dokładnie w ten sam sposób jak w formularzach.